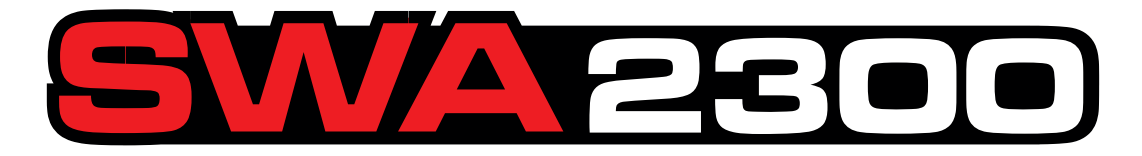

# **ALINHADOR TRIDIMENSIONAL DE DIREÇÃO**

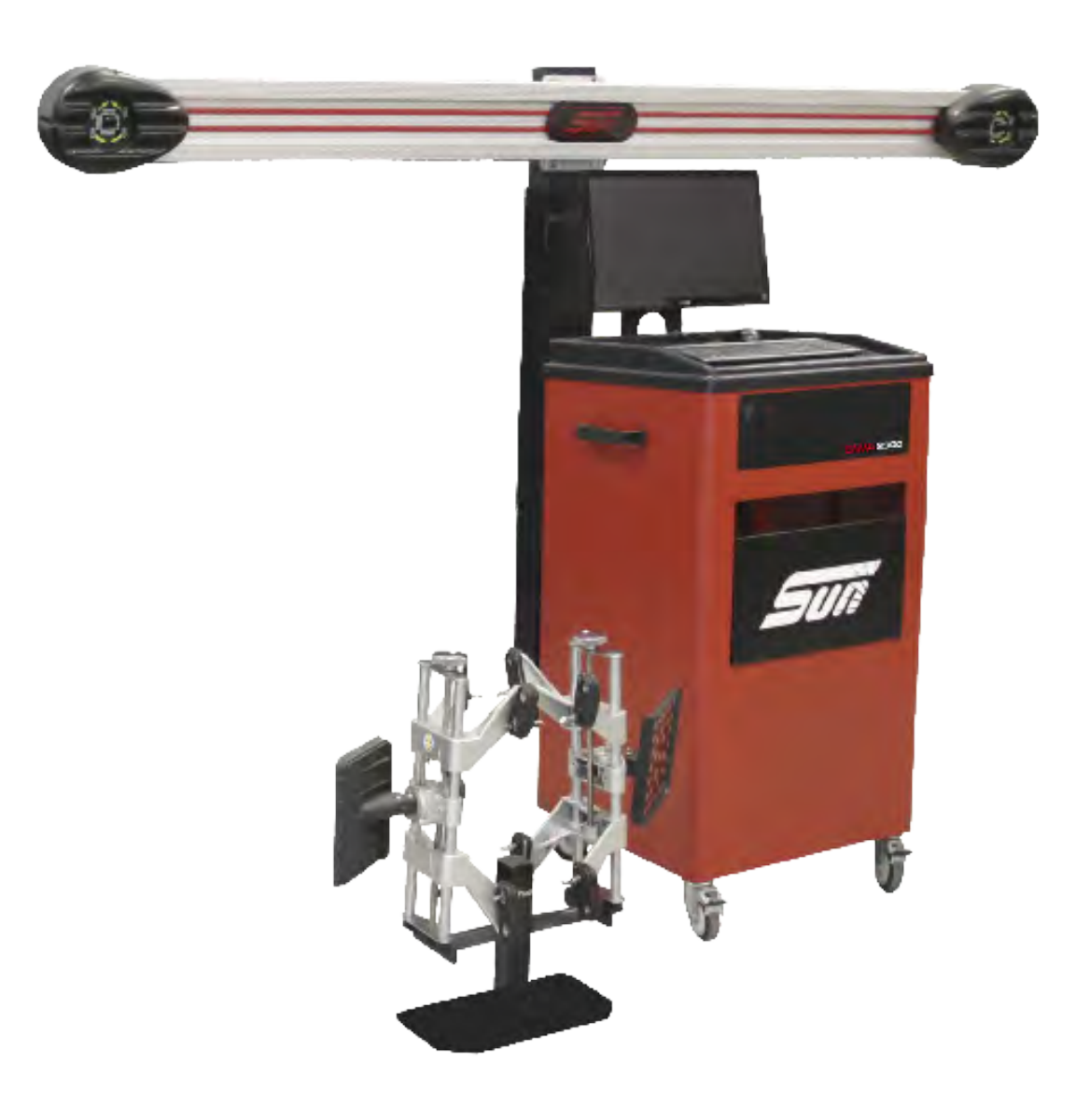

## Manual de Operação

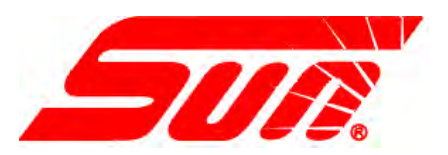

## **INFORMAÇÕES DE SEGURANÇA**

Para a sua segurança, antes de utilizar o equipamento, leia este manual completamente.

O uso do Alinhador destina-se a técnicos especializados em equipamentos para veículos e apropriadamente treinados. As comunicações de segurança contidas na presente seção e em todo o manual constituem recomendações para o operador para que tenha o máximo cuidado com as operações de alinhamento da direção quando utilizar o presente produto.

Existem inúmeros procedimentos, técnicas, ferramentas e peças para as reparações dos veículos, bem como a habilidade de cada um em efetuar o trabalho. Devido às inumeráveis possíveis intervenções no veículo e aos diferentes usos possíveis do produto, o fabricante não é capaz de antecipar, sugerir ou colocar Mensagens de Segurança para todas as situações É responsabilidade do técnico automobilístico estar bem informado acerca do veículo que deve ser alinhado. É fundamental utilizar procedimentos corretos e efetuar alinhamentos de maneira adequada e aceitável, para não por em risco a própria segurança e a dos outros na área de trabalho ou o equipamento e o veículo utilizados durante a reparação.

Assume-se que, antes de utilizar o Alinhador, o operador tome conhecimento completo das metodologias a serem adotadas para a reparação do veículo. Além disso, assume-se que ele conheça perfeitamente as especificações operativas e de segurança referentes à ponte ou ao elevador empregado para o alinhamento, e que disponha dos respectivos instrumentos manuais ou alimentados, necessários para efetuar os alinhamentos da roda.

Durante o uso do equipamento, devem ser observadas as precauções de segurança fundamentais, incluindo:

- 1. Ler todas as instruções.
- 2. Prestar atenção para não tocar partes quentes do veículo a fim de evitar queimaduras.
- 3. A tomada de alimentação (tomada da parede) deve estar posicionada nas proximidades do equipamento e deve ser facilmente acessível.
- 4. Não utilizar o equipamento se o cabo de alimentação estiver danificado ou com qualquer outro problema até ter sido examinado por um Técnico de Serviço qualificado.
- 5. Não deixar cabos pendentes, apoiados ou em contato com bancos e portas, com diferentes partes quentes ou pás da ventilador.
- 6. Se for necessário utilizar uma extensão, utilize um cabo com capacidade de corrente igual ou superior à utilizada para o equipamento. Um cabo com capacidade inferior poderia sobreaquecer. Conecte o cabo com cuidado, cuidando para que não fique esticado ou provoque tropeços e quedas.
- 7. Desconecte sempre o equipamento da tomada de corrente quando não for utilizado. Nunca puxe pelo cabo para desconectar da tomada de alimentação. Segure o cabo pelo plug e puxe para desligar.
- 8. Deixe arrefecer completamente o equipamento antes de guardá-lo. Enrole sem apertar o cabo e armazene próximo ao equipamento quando for guardá-lo.
- 9. Para reduzir o risco de incêndio, não ative o equipamento na proximidade de embalagens abertas contendo líquidos inflamáveis, por exemplo gasolina.
- 10. Uma ventilação adequada deve ser garantida quando se trabalha com motores a explosão em funcionamento.
- 11. Mantenha distantes de partes em movimento: cabelos, roupa desamarrada, dedos ou qualquer parte do corpo.
- 12. Para reduzir o risco de choques elétricos, não utilize em superfícies molhadas nem exponha à chuva.
- 13. Utilize o equipamento só em conformidade com quanto descrito no presente manual. Utilize somente os acessórios recomandados pelo fabricante.
- 14. UTILIZE SEMPRE ÓCULOS DE SEGURANÇA. Os óculos normais têm lentes que resistem somente aos choques, não são óculos de segurança.
- 15. Conheça e entenda os procedimentos de funcionamento adequados para utiizar os equipamento eficazmente.
- *16. Atenção:* Risco de explosão se uma bateria for substituída com uma de tipo incorreto. Elimine as baterias usadas de acordo com as normas locais e governamentais do país.

### **ATENÇÃO! CONSERVE ESTAS INSTRUÇÕES NÃO JOGUE-AS FORA!**

*Página <i>lll* 

## **INSTRUÇÕES para a segurança ATENÇÃO! CONSERVE ESTAS INSTRUÇÕES**

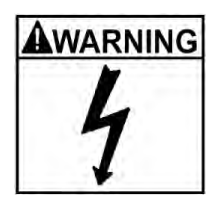

Risco de choques elétricos

- **• Não utilizar o equipamento se o cabo de alimentação estiver danificado ou se tiver caído, até ter sido examinado por um Técnico de Serviço qualificado.**
- **• Se for necessária uma extensão, utilize um cabo com capacidade de corrente igual ou superior à utilizada para o equipamento. Um cabo com capacidade inferior poderia aquecer-se excessivamente.**
- **• Destaque sempre o equipamento da tomada de corrente quando não for utilizado. Nunca use o cabo para destacar a corrente elétrica. Segure a tomada elétrica e puxe para desligar.**
- **• Não exponha o equipamento à chuva. Não utilize em superfície húmida.**
- **• Ligue a unidade à tomada de alimentação correta.**
- **• Não remova ou exclua o cabo de ligação terra**

*O contato com outras voltagens pode causar a morte ou danos sérios*

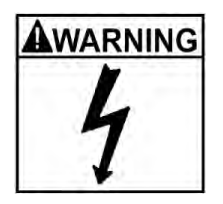

Risco de choques elétricos Altas voltagens dentro da unidade.

- **• Dentro do console não existe nenhuma parte que possa ser reparada pelo utilizador exceto o teclado e a impressora.**
- **• Intervenções de assistência na unidade devem ser executadas por pessoal qualificado.**
- **• Não abra partes desconhecidas no quadro de comando.**

**• Desligue o interruptor e desconecte a unidade antes de intervenções de serviço.** *O contato com outras voltagens pode causar a morte ou danos sérios*

AWARNING

Risco de danos aos olhos. Fragmentos, impurezas, e fluidos podem ser emitidos pelos veículos.

- **• Sacuda para remover os fragmentos. Limpe as superfícies o suficiente para evitar a queda de material.**
- **• Use óculos de segurança aprovados durante as intervenções de serviço.**

*Fragmentos, impurezas, e fluidos podem causar danos sérios aos olhos.*

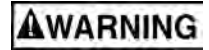

Risco de choques. Os veículos podem cair dos elevadores se não estiverem bloqueados com segurança.

- **• Deixe o câmbio automático em posição de estacionamento ou com a marcha inserida enquanto os passos de operação não exigirem que o veículo esteja em ponto morto.**
- **• Aplique o freio de estacionamento a não ser que a fase de alinhamento exija o movimento do veículo.**
- **• Ao levantar um veículo, siga as recomendações de segurança do fabricante do elevador**

*Os veículos que caem do elevador podem provocar a morte ou danos sérios.*

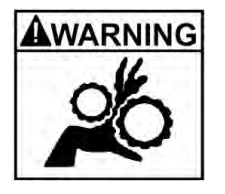

Risco de aprisionamento ou esmagamento.Durante a operação, no elevador há partes móveis.

- **Certifique-se de que ninguém se aproxime da rampa.**
- **Leia atentamente as instruções operativas fornecidas pelo fabricante do elevador.**
- **Siga as recomendações de segurança do fabricante do elevador.**

*O contato com partes móveis poderia provocar danos.*

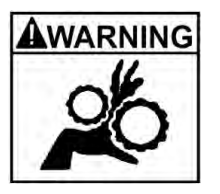

**WARNING** 

Risco de machucar ou esmagar partes do corpo com o macaco, durante o levantamento de veículos.

- **Mantenha as mãos e outras partes do corpo longe dos apoios do macaco.**
- **Não utilize adaptadores não permitidos (ex: blocos de madeira) para levantar um veículo.**
- **Não ignore nenhum dispositivo de segurança adotado pelo fabricante do macaco.**
- **Leia atentamente as instruções operativas fornecidas pelo fabricante do macaco.**
- **Siga as recomendações de segurança do fabricante do macaco.**

*Um uso incorrecto ou manutenção das catracas poderia provocar danos.*

Risco de queimaduras.

- **Não toque os dispositivos de escapamento quentes, redutores, motores, radiadores, etc.**
- **Use as luvas cada vez que se operar na proximidade de componentes quentes.**

*As partes quentes podem provocar queimaduras;*

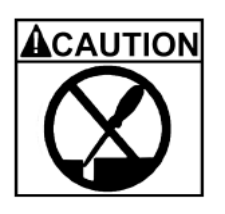

Risco de acidentes. Os equipamentos podem partir ou escorregar se utilizados ou conservados de maneira imprópria

- **Use o equipamento adequado para esta tarefa.**
- **Inspecione, limpe e lubrifique (se recomendado) todos os equipamentos freqüentemente.**
- **Siga os procedimentos recomendados quando se intervém no veículo.**

*Equipamentos que se quebram ou escorregam podem provocar danos.*

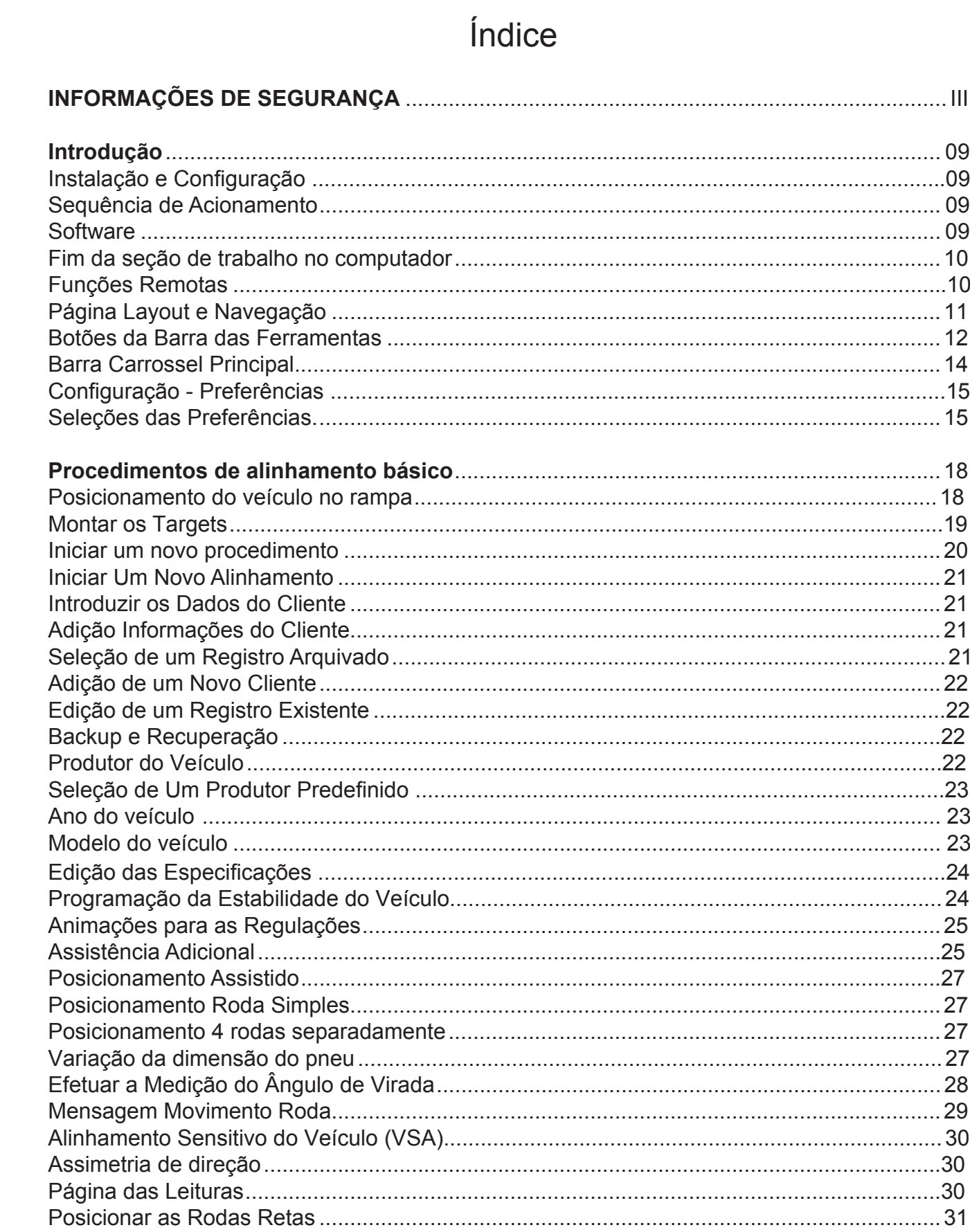

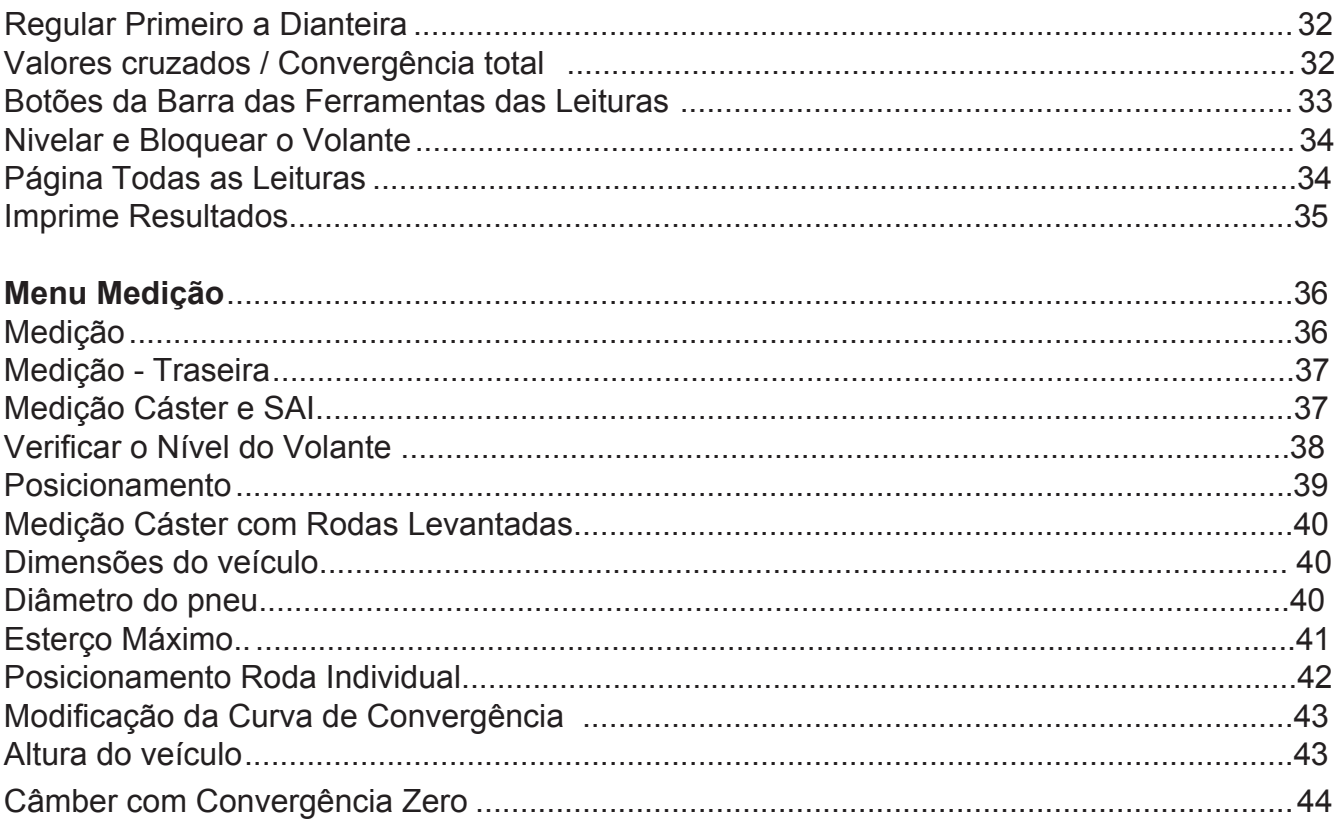

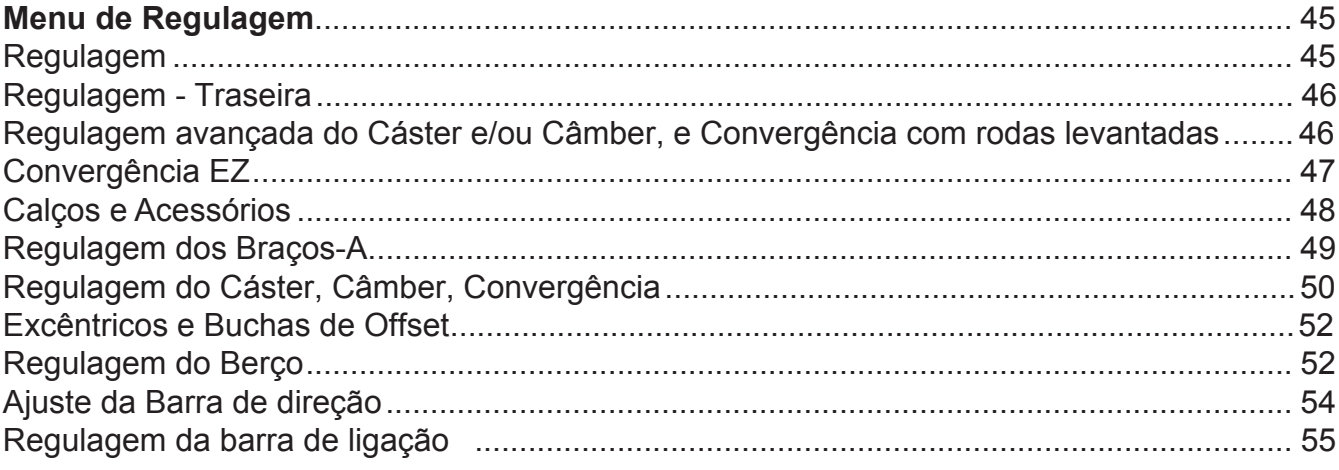

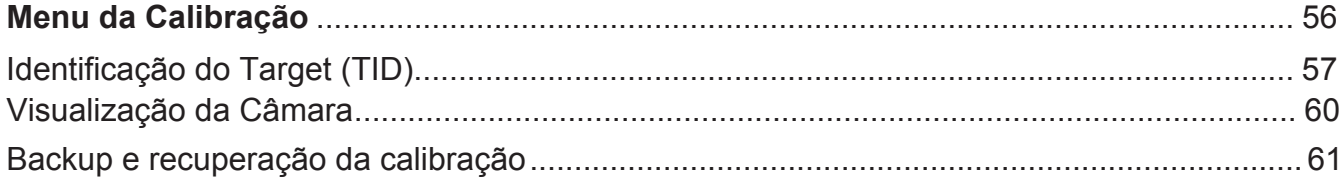

### *INTRODUÇÃO*

O capítulo que segue indica todas as variações das funções software que podem ser incluídas ou não nos modelos de alinhadores. O objectivo principal do presente documento é explicar a navegação do software e as especificações, em relação à sua plataforma. As inúmeras variantes de cada modelo de máquina de alinhar possuem características diferentes provenientes do mesmo pacote software de base. São feitas constantemente referências a outras seções do Manual.

### *Instalação e Configuração*

A instalação e a configuração do sistema de alinhamento são efetuadas pela fábrica ou por um representante qualificado.

O software é carregado no disco rígido do computador. Os discos de software fornecidos com a unidade servme como backup do software de alinhamento e não são necessários para efetuar os alinhamentos.

As instruções operacionais do programa do alinhador estão descritas na Seção 2 deste Manual do Operador. As configurações do hardware do computador e Microsoft Windows® foram configuradas na fábrica e não necessitam ser modificadas.

### *Sequência de Acionamento*

O interruptor principal está posicionado no lado traseiro do gabinete. Pressione a tecla Liga/Desliga para alimentar todo o gabinete e em seguida pressione o botão na parte frontal do gabinete do PC, localizado dentro da parte inferior do gabinete principal, no lado esquerdo. Após pressionar o botão, o computador começa a inicialização. Aparece um texto no monitor quando começa a inicialização e os números são exibidos quando a memória da unidade é controlada e verificada. Diversas linhas adicionais da configuração do computador aparecerão no monitor e rolarão quando o computador completará a sequência de inicialização do sistema. A Página inicial aparecerá assim que o software terminará o carregamento.

A sequência de inicialização dura pouco. No caso de problemas na seqüência de inicialização, consulte o representante $\hat{A}$ ) a  $\hat{H}$  } E

### *Software*

Existem diversas maneiras para mover-se dentro do programa do alinhador. Em primeiro lugar, cada unidade está equipada com um dispositivo de apontamento - um mouse. A unidade está equipado com um controle remoto com vários botões que permitem operar totalmente com o alinhador. Analise a *Figura na página que segue* cuidadosamente para familiarizar-se com as funções de cada botão.

O software do Alinhador segue as convenções de navegação de Windows. Use o mouse para navegar através do software como faria com qualquer programa de Windows. Muitas funções exigem um simples clique com o mouse para iniciar, poucas outras exigem dois cliques. A tecla direita do mouse não é utilizada com o software de alinhamento.

Há um teclado padrão para a inserção dos dados. Todas as funções do alinhador podem ser controladas bem como o controle remoto. As teclas função (F1 - F12) posicionadas na fila superior de teclas do teclado possuem funções programas dentro do software que permitem a navegação através das opções do programa. Consulte o manual para identificar os ícones e suas respectivas funções.

### **!!Nota IMPORTANTE!!**

### **Procedimento para correto desligamento**

**Para evitar danos importantes aos arquivos é necessário terminar o procedimento de trabalho de forma apropriada antes de desligar ou acionar novamente o computador.**

Use os passos que seguem para terminar a seção do alinhador de dentro do Software de alinhamento:

- 1. Retorne à página Inicial de Alinhamento
- 2. Clique no botão "X" posicionado no canto superior direito da tela.
- 3. Responda "Sim" quando solicitado, o sistema terminará a seção automaticamente.

Uma vez na área de trabalho do Windows:

- 1. Feche todos os programas ou janelas que tenham sido abertas.
- 2. Clique no botão Iniciar e clique em **Desligar**.
- 3. Se exibida alguma janela de confirmação, clique em Sim para confirmar o desligamento.
- 4. O computador se desligará de forma automática. Aguarde o desligamento completo antes de desligar o botão de alimentação do gabinete completo.

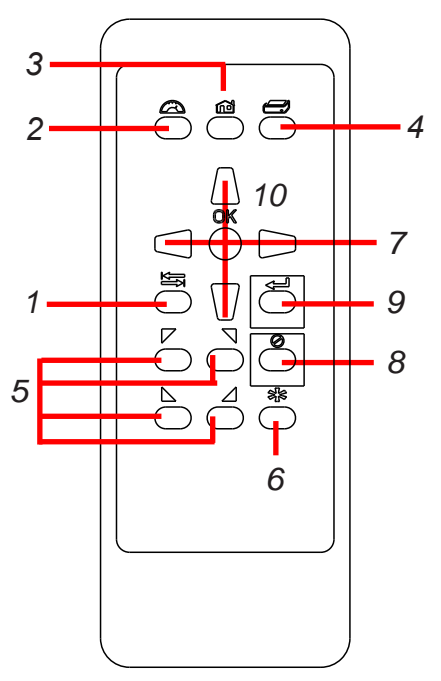

### *Funções Controle Remoto*

- **1. Tecla Tab**: Em algumas páginas, usada para passar de um campo para outro.
- **2. Contador**: Passa diretamente para as páginas das leituras dos contadores.
- **3. Home**: Retorna instantâneamente para a página Inicial de Alinhamento
- **4. Imprime**: Gera uma impressão dos resultados quando pressionada.
- **5. Botões #5 #8**: Corresponde a botões da barra de ferramentas.
- **6. Estrela**: No caso de sistema com 2 câmaras móveis, passa para o modo controle motor e inicia a Visualização Câmara - Os botões direcionais para cima e para baixo podem ser usados para mover o motor.
- **7. Teclas direcionais**: Move através das listas e seleções
- **8. Cancela**: A mesma função da tecla Cancela no monitor
- **9. Enter**: Confirma a seleção e passa para o passo seguinte
- **10.OK**: Há a mesma função da tecla OK no programa (confirma).

### *Página Layout e Navegação*

O programa de operação apresenta uma interface comum à todas as suas diferentes páginas. Para um uso eficaz do equipamento é fundamental adquirir prática com as diferentes funções de navegação na tela.

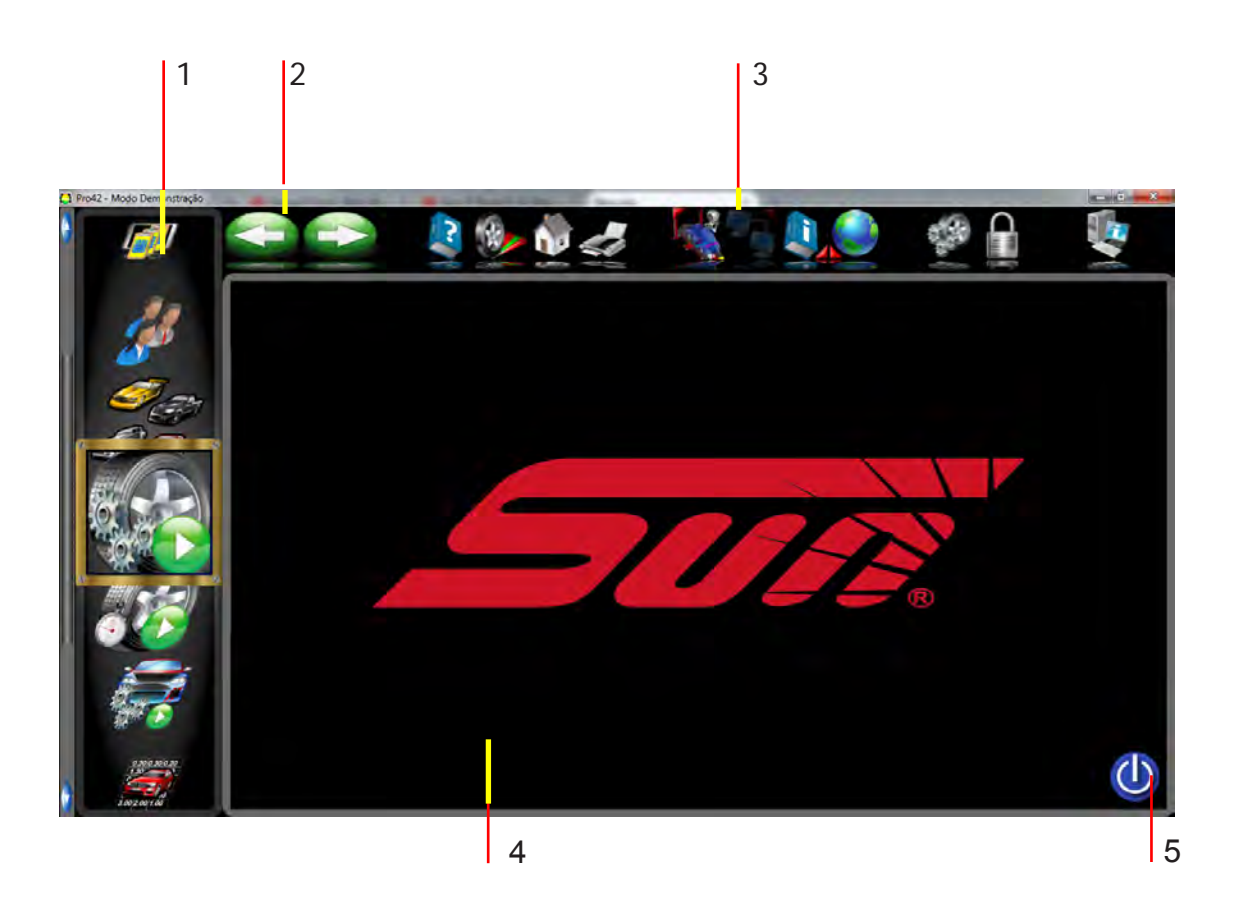

**1 - Menu Carrossel** - Seleciona as funções de alinhamento primárias nos ícones. Utilizando o scroll do mouse ou a barra de rolagem é possível navegar entre os ícones para cima e para baixo na janela de seleção. Eles podem ser selecionadas clicando no ícone desejado com o mouse.

### **2 - Botões Precedente e Seguinte** -

Permite navegar entre as telas durante a execução do alinhamento. Estes botões são essenciais para salvar os resultados dos ajustes durante o alinhamento, por isso a navegação durante o passo a passo de alinhamento deve ser executado obrigatoriamente por estes botões.

**3 - Barra das Ferramentas** – estes botões são visualizados em cada página e correspondem às teclas F1-F12 do teclado, bem como no teclado remoto. As funções F1-F4 são comuns a todas as páginas, enquanto as funções F5- F12 variam em função da página.

**4 - Área de Visualização** - Quando for selecionada a função desejada (por exemplo a tela de Medição do Eixo traseiro) a ação é visualizada nesta área.

**5 - Botão de Encerramento -** Este botão é recomendado para encerrar o programa corretamente e automaticamente desligar o computador - é a melhor forma de garantir que os dados não serão danificados.

#### *Botões da Barra das Ferramentas*

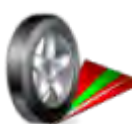

A barra de ferramentas se encontra em cada página dentro do programa. A legenda que segue ilustra todos os botões da Página Inicial, alguns destes botões podem ser encontrados em outras páginas.

**Página das Medições** – Passa diretamente para as páginas dos medidores de alinhamento.

**Ajuda** – abre páginas de ajuda relativas ao contexto.

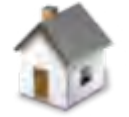

**Página Inicial** – Retorna à página inicial de alinhamento.

**Imprimir** – abre a página de impressão do relatórios.

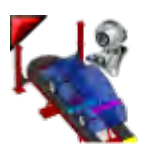

**Assistência de Rack Drive -** Uma opção que permite usar uma Webcam (não fornecida) que auxilia o operador a posiconar o veículo na rampa ou vala de alinhamento.

Botões F1 - F4 se encontram em todas as páginas

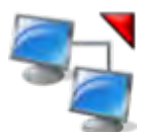

**Gerenciamento da oficina -** Carrega o programa Shopkey entre outros programas usados para gerenciar os resultados de alinhamento e banco de dados. Esta função está habilitada apenas em alinhadores comercializados nos EUA.

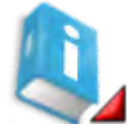

**Sistemas de informação -** Abre um grupo de banco de daods incluindo Sistema de controle da pressão do pneu, BTS do Veículo, Sistemas de Informação Shopkey, e páginas padrões MAP.

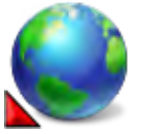

**Ajustes Regionais -** Permite selecionar o idioma do programa e o banco de dados de especificações regional a ser utilizado no processo de alinhamento.

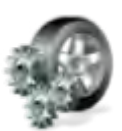

**Selecionar o Assistente -** Diversos procedimentos contendo sequências de execução de alinhamento pré-definidas podem ser selecionados de acordo com o veículo a ser ajustado ou de acordo com a rotina de trabalho da oficina.

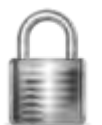

**Log In/Out -** Permite o efetuar o login e/ou logout de usuários e Administradores cadastrados no programa de operação.

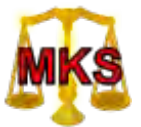

**MKS -** Chama o Sistema de Medição Mercedes Benz "MKS" (função com aplicação exclusiva para concessionários Mercedes-Benz).

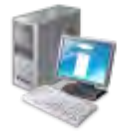

**Sobre -** Descreve a versão atual do software, do banco de dados de especificações e do firmware das câmeras.

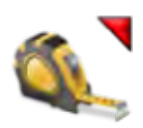

**Medições** – A partir de uma tela de Ajuste (Eixo dianteiro ou Eixo Traseiro) exibe o menu de Medições.

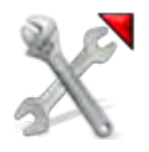

**Ajuste** – A partir de uma tela de Ajuste (Eixo dianteiro ou Eixo Traseiro) exibe o menu de Ajustes.

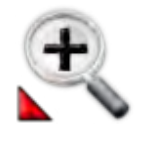

**Aumentar** – amplia o tamanho do medidor selecionado.

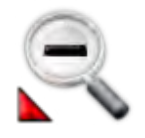

**Diminuir** – retorna o medidor ampliado ao tamanho original.

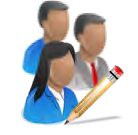

**Edita Cliente -** Edita o registro do cliente atualmente em exibição/selecionado.

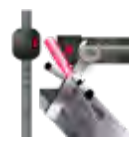

**Diagnóstico Alinhador** - A partir de uma página de leitura/ajustes qualquer, esta função permite visualizar a imagem da câmera ou visualizar os dados da câmara. Esta opção é útil caso as câmaras não visualizem um Alvo por um motivo qualquer.

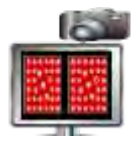

**Visualização da Câmera** - Seleciona a visualização ao vivo da imagem da câmera.

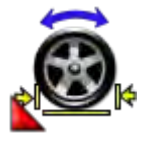

**Posicionamento Dividido das 4 rodas** - Utilize excepcionalmente para compensação quando o veículo for excessivamente longo e estiver próximo ao limite do tamanho da rampa. O veículo pode ser rolado para frente e para trás em uma distância menor que a distância normal.

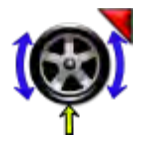

**Posicionamento Roda Individual** - Selecione esta função para compensar somente uma roda. Se o Alvo tiver sido removido para substituir as peças ou mesmo a roda for removida - selecione para compensar novamente só aquela determinada roda. É obrigatória a elevação da roda para a execução desta compensação.

### *Menu Principal - Carrossel*

Estes botões ou ícones estão posicionados no carrossel corrediço posicionado na esquerda do monitor. Os elementos desse menu se modificam de acordo com a função da página atualmente visualizada. A Calibração pode ser visualizada quando selecionar Preferências ou Calibração. Todas as Seleções da Barra Carroussel quando são tocadas pelo cursor do mouse, fazem com que apareça uma breve explicação da sua função.

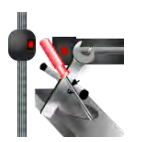

**Diagnósticos -** Alguns diagnósticos do sistema de alinhamento podem ser acessados através deste ícone. Estes diagnósticos são indicados para uso de pessoal qualificado para a resolução de problemas do equipamento.

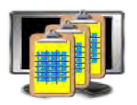

**Utilitários da base de Dados -** Esta função dá acesso à execução de backup do sistema, recuperação ou exclusão do atual banco de dados.

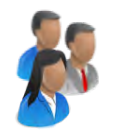

**Dados do Cliente -** Permite selecionar um registro e exibir o relatório de alinhamento de cliente ou adicionar/editar informações de um cliente previamente registrado.

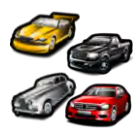

**Seleção do Veículo -** Selecione um veículo do banco de dados escolhendo fabricante, ano, modelo e submodelo a ser medido.

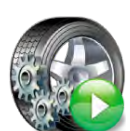

**Acionar o Assistente -** Selecione para iniciar o processo de alinhamento. As seleções incluem escolha ou adição de um nome cliente, escolha de um veículo e execução de todas as funções para relativas as leituras dos alinhamentos.

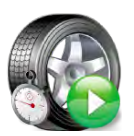

**Alinhamento rápido -** Opção para obter rapidamente as leituras de alinhamento sem as tarefas de seleção nome do cliente ou inspeções. Esta função é útil quando deseja obter uma medição rápida da geometria do veículo com o objetivo de fornecer um orçamento ou obter aprovação prévia do cliente para execução do serviço.

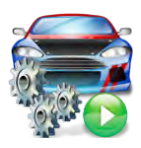

**Assistente de Modificação de Veículo** - Útil para execução de modifcações no veículo e verificação dos resultados. O veículo é medido e a suspensão pode ser modificada, sendo que os resultados da modificação podem ser verificados em sequência ou verificados posteriormente mesmo após a execução de outras medições.

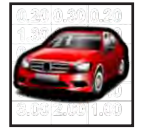

**Especificações do Veículo -** Exibe as especificações de geometria do veículo atualmente selecionado. As especificações podem ser editadas e renomeadas como um modelo personalizado nesta tela.

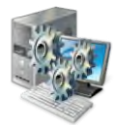

**Preferências -** Através desta opção as funcionalidades do programa podem ser ajustadas ou modificadas. A ativação do banco de dados, a configuração do modo de operação do sistema, dados do proprietário (nome e endereço), unidades de medida e idioma são algumas das funcionalidades acessíveis deste menu.

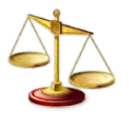

**Calibração -** Esta função dá acesso a diversos submenus de calibração, reservados para técnicos treinados. Fatores de calibração podem também ser restaurados a partir deste menu.

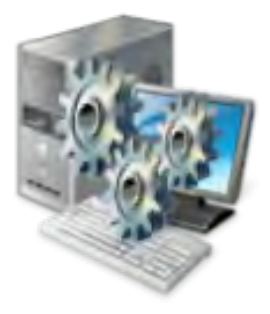

### **Configuração - Preferências**

As preferências servem para definir várias funções e características do programa do Alinh ador. É possível modificar diversas configurações, ou "preferências", para adaptá-las ao modo de trabalho. O programa é préconfigurado de fábrica para o melhor modo de operação, porém o operador pode adaptar diferentes elementos do processo de alinhamento, como também as especificações de visualização, para personalizar o equipamento. As preferências do operador podem ser modificadas antes que se inicie o procedimento de alinhamento ou em qualquer outra ocasião.

#### *Seleção do menu Preferências*

Este menu está posicionado so final do menu carroussel. O ícone Preferências permite acessar as seguintes opções de configuração, cada uma identificada por um ícone.

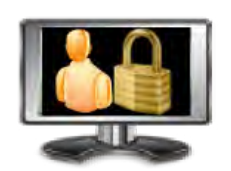

**Segurança -** Exibe as funcionalidades ativadas no equipamento e permite ativar novas atualizações de banco de dados adquiridas do fabricante.

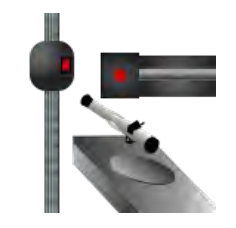

**Configuração do Sistema** - Menu para definição do sistema de câmeras, distância de instalação, tipo de fixadores e para ativar o modo demonstração.

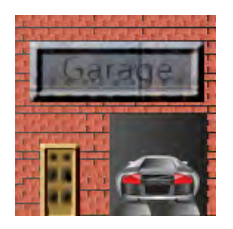

**Nome da loja** – permite inserir o nome, endereço da oficina e outras informações para impressão no relatório.

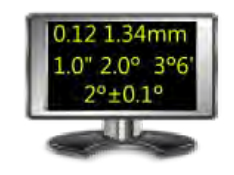

**Unidades de Medida** – seleciona as unidades para as medições angulares e lineares. Uma vez escolhida a unidade de medida, todas as leituras e especificações serão exibidas nas unidades selecionadas em todas as etapas de medição.

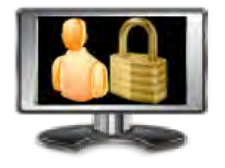

**Login do Operador-**Permite criar e gerenciar os usuários para acesso ao programa. Usuários podem ser criados e senhas definidas para controle de acesso.

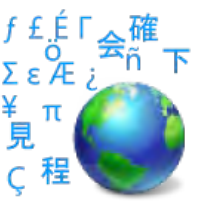

**Idioma** – Permite selecionar o idioma do programa dentre as opções disponíveis.

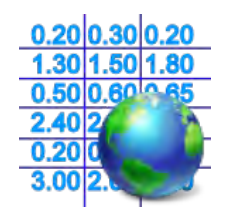

**Especificações -** Menu para seleção do banco de dados de especificações dentre as opções de banco de dados disponíveis. Também possibilita escolher a forma de exibição dos dados para facilitar a busca.

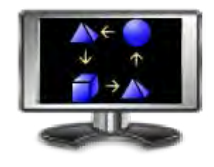

**Características -**Permite ajustar algumas configurações de operação do programa como uso de assistentes e limiares de diâmetro das rodas.

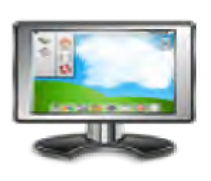

**Exibições -** O operador pode acessar este menu para configurar logotipo exibido em relatório e na tela principal. O logotipo desejado em BMP pode ser salvo na pasta Logos do diretório de instalação e selecionado para utilização neste menu. Também é possível configurar o uso de dispositivos opcionais e acessórios OEM.

*Atenção: A utilização não autorizada de logos cobertos por direitos autorais pode ser ilegal sem a licença ou a autorização do proprietário.*

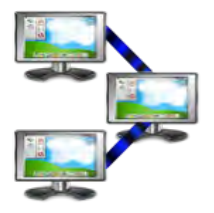

**Opções de Conectividade** – Permite configurar a conectividade dos sistemas ShopKey, Asanet entre outros (não disponível no Brasil) e a comunicação com o inclinômetro Romess (somente concessionários Mercedes-Benz).

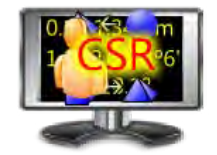

**Preferências CSR -** (protegido por senha) – permite a personalização de algumas configurações de programa, este menu está apenas acessível para o fabricante.

#### **Passos para a execução de um alinhamento de 4 rodas**

Existem muitas razões pelas quais pode ser necessário efetuar uma alinhamento de rodas num veículo, por exemplo: Desgaste prematuro ou irregular dos pneus

Problemas de manobra, desvio lateral ou perda de controle durante a frenagem Depois da substituição de elementos do sistema de direção ou das suspensões Reparação depois de um acidente Manutenção ordinária do veículo

Independentemente da razão do alinhamento, é importante que o técnico execute todas estas fases *essenciais* e necessárias para enfrentar e corrigir todos os problemas. Para testes mais complexos estão disponíveis outros meios de diagnóstico.

- 1. Recolher informações do proprietário do veículo perguntar se há sintomas de problemas/alinhamento. Perguntar se o veículo sofreu algum acidente ou se recentemente foram substituídas peças.
- 2. Efetuar um teste para verificar o defeito contestado pelo proprietário tentar reproduzí-lo. Se isto não for possível, pedir explicações ou solicitar que o cliente conduza o veículo e demonstre o problema.
- 3. Colocar o veículo na rampa centralizar o veículo na rampa e nos pratos giratórios. Elevar a rampa para a posição de trabalho e posicioná-la nas travas mecânicas.
- 4. Inspecionar os pneus para verificar eventuais sinais de desgaste prematuro os pneus muitas vezes refletem uma condição de desalinhamento.
- 5. Efetuar uma inspeção completa das peças. Antes de proceder com o alinhamento, substitua eventuais peças defeituosas ou com desgaste. Monitore sempre a pressão dos pneus e a altura do veículo.
- 6. Monte os Alvos/targets de medição nas rodas do veículo, não é necessário aplicar grande aperto. Utilize os elásticos fornecidos para evitar queda dos fixadores.
- 7. Determine o procedimento correto a efetuar no veículo e selecione o modelo adequado no programa.
- 8. Efetue a compensação das rodas a finalidade da compensação é eliminar os erros de medição devidos a descentralização da roda e por erro de montagem do fixador. Este procedimento permite uma medição inicial do veículo e a posterior comparação com as especificações.
- 9. Meça câmber, convergência e cáster.
- 10. Determine quais ações será necessário executar Examine o veículo e toda a documentação disponível para determinar os respectivos procedimentos para a correção dos ângulos. Estabeleça em quais elementos atuar e recursos para corrigir eventuais problemas (por exemplo, calços, ferramentas especiais, etc.).
- 11. Efetue as necessárias correções dos ângulos centralize com cuidado o volante quando o programa o requerer. Proceda com a seguinte ordem de intervenção:
	- a. Câmber traseiro
	- b. Convergência traseira
	- c. Cáster dianteiro
	- d. Câmber dianteiro
	- e. Convergência dianteira
- 12. Verifique novamente a centralização do volante ao término e ajuste novamente a convergência se necessário - problemas no volante geralmente geram a insatisfação do cliente com o serviço executado.
- 13. Imprima o resultado a impressão é útil para mostrar aos clientes os dados meiddos antes e depois do alinhamento. Muitas oficinas guardam uma cópia da impressão no próprio arquivo para futuras consultas.
- 14. Se julgar necessário, efetue um teste de condução para verificar o correto alinhamento do veículo.

#### *PROCEDIMENTOS DE ALINHAMENTO BÁSICO*

#### *Posicionamento do veículo na rampa*

Um correto posicionamento do veículo é importante para a segurança e a precisão.

1. Certifique-se de que as travas de bloqueio dos pratos giratórios dianteiros e do prato deslizante traseiro estejam bem colocados.

#### *ATENÇÃO: Os passos 2 a 5 são aconselhadas para garantir que os pneus dianteiros estejam posicionados no centro dos pratos giratórios.*

- 2. Na página Inicial clique no ícone "Assistência de Rack Drive" que se encontra na barra das ferramentas superior (requer webcam instalada para funcionar).
- 3. Visualizando a imagem, dirija o veículo para a rampa de alinhamento e pare exatamente antes dos pratos giratórios. Certifique-se de que o veículo esteja centralizado nas plataformas.
- 4. Coloque o veículo na posição P (ou com a marcha engatada no caso de transmissão manual), ligue a ignição e puxe o freio de mão. Posicione os calços atrás dos pneus para evitar deslocamentos.

#### *O não uso de calço das rodas pode acarretar a queda do veículo em alguns modelos de rampas.*

- 5. Posicione os pratos giratórios de modo a garantir que os pneus estejam centralizados.
- 6. Mova o veículo para frente até o centro dos pratos giratórios.

*Método Alternativo: Este método permite um menor desgaste dos pratos giratórios graças à redução da carga e das movimentações que existem quando se utilizam os freios (ou o acelerador nos veículos com tração dianteira).*

7. Ponha o veículo em ponto morto, puxe o freio de mão ou desloque o veículo para frente nos pratos giratórios. Coloque novamente os calços de roda, engate a marcha, puxe novamente o freio de mão.

*Para evitar acidentes às pessoas ou danos materiais, efetue os procedimentos de operação e de segurança indicados pelo fabricante da rampa.*

- 8. Levante a rampa até atingir a altura de trabalho, destaforma o veículo estará no campo de visão das câmeras. Abaixe a rampa até que a mesma fique apoiado nas travas mecânica.
- 9. Engate o ponto morto e solte o freio de mão somente antes de iniciar o procedimento para o Posicionamento Rodas.

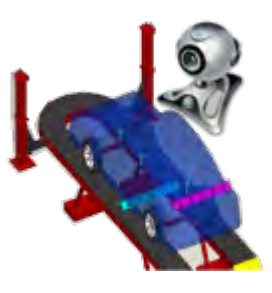

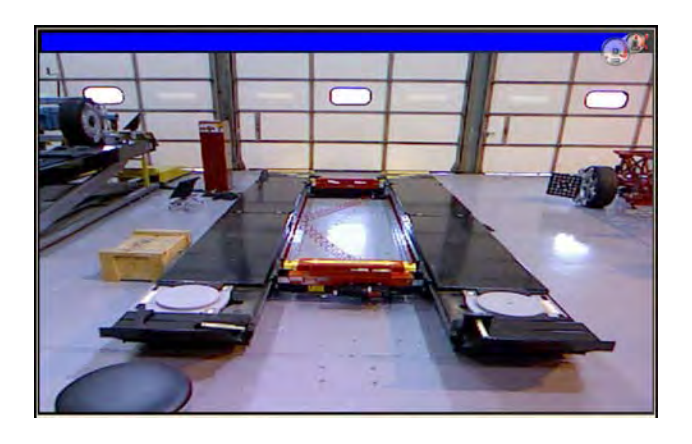

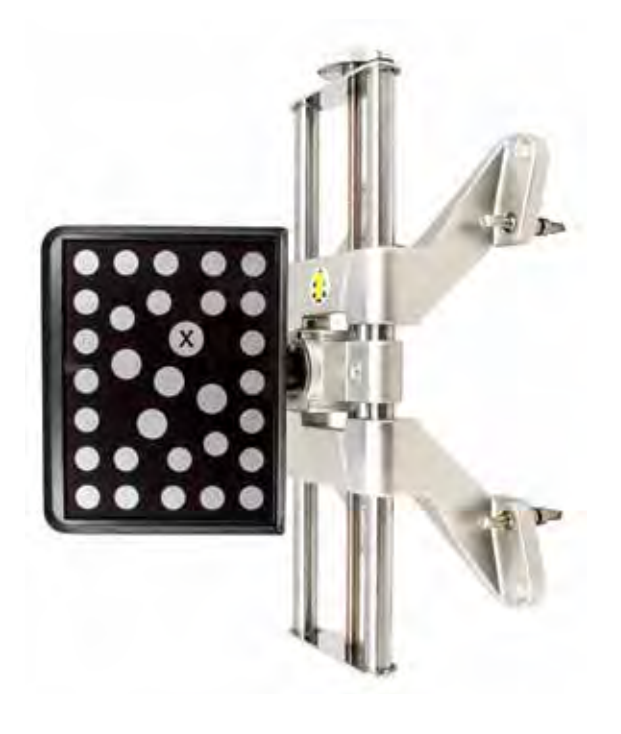

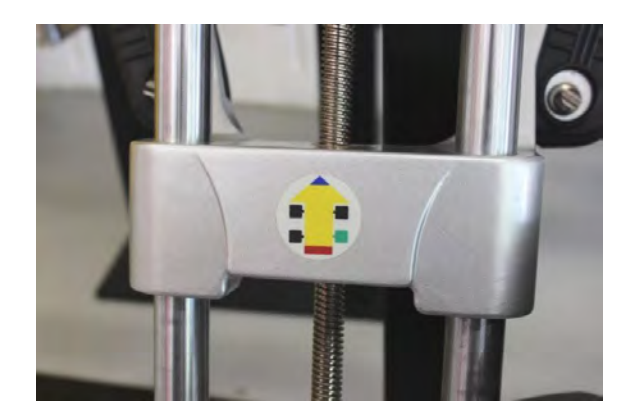

#### *Montar os Targets*

Os targets são montados nas rodas usando os fixadores de auto centragem da roda. O targets devem ser montados são montados nas rodas traseiras e dianteiras de acordo com o adesivo de identificação (veja fotos ao lado).

Existem diferentes metodologias de fixação, dependendo da conformação da borda da roda. As garras incluídas oferecem a versatilidade necessária para serem engatadas em praticamente qualquer tipo de roda. As garras podem ser rodadas para se adaptarem a diferentes conformações da borda da roda.

*As garras podem apresentar bordas cortantes. Para evitar acidentes, cuidado quando trabalhar com grampos de roda.*

Os fixadores devem ser instalados de maneira vertical e retos (manípulo na posição 12 horas).

Utilize o método de montagem que garante maior segurança de maneira que evite que o target possa cair da roda. Na maioria das rodas os fixadores podem ser fixos à borda do aro, colocando as garras entre o talão do pneu e a borda externa do aro. Outros podem ser montados na parte interna do aro tal como as rodas de aço.

Para montar a borda externa do aro siga as seguintes fases.

- 1. Abra o fixador de uma largura superior/inferior a do aro rodando o manípulo.
- 2. Ponha as garras superiores fora da parte superior do aro. Empurre as garras superiores entre o talão do pneu e o aro. Pode ser necessário atuar no na parte superior com a palma da mão para posicioná-lo bem. Note que não é necessário que o fixador esteja montado na roda em posição perfeitamente vertical.
- 3. Aperte o fixador rodando o manípulo no sentido horário até que as garras inferiores encaixem-se no aro.
- 4. Empurre as garras inferiores para a correta posição Neste caso também pode ser necessário aplicar uma pressão extra por segurança. Continue a apertar o manípulo até a completa fixação, mas não aperte exageradamente.
- 5. Verifique se a presilha está firme puxando o fixador para fora. Se sair facilmente, fixá-la novamente ou escolher um método de fixação alternativo.

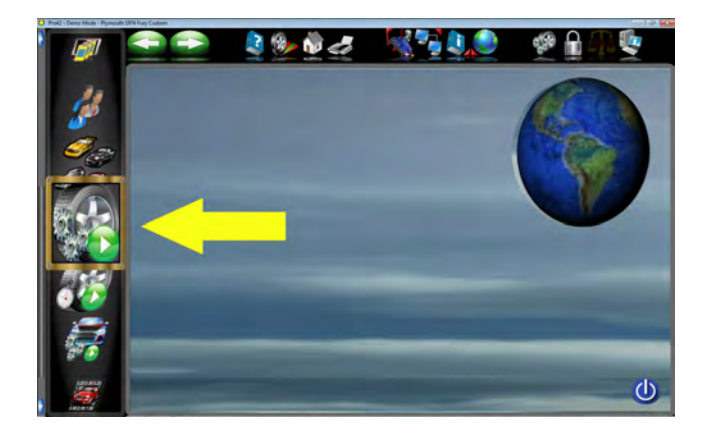

#### *Iniciar um novo procedimento*

O *Procedimento* configura o alinhador para seguir determinados processos resultando num alinhamento completado. Cada procedimento pré programado, chamado *Procedimento*, configura o alinhador para executar determinadas funções numa ordem predefinida e determina se deterninadas funções podem ser saltadas.

**Procedimento versus Funcionamento Manual** Quando o ícone do Procedimento de Acionamento for selecionado da página inicial, o processo de alinhamento será executado usando o Procedimento que estiver atualmente selecionado Um técnico pode também escolher se executar manualmente as funções de alinhamento individual diretamente na página Inicial do Alinhamento clicando no ícone apropriado, tal como Medição ou Regulagem Geralmente é aconselhável usar o Procedimento para obter as leituras iniciais.

*Procedimentos Especiais (Opclonal)* Diversos procedimentos especiais foram pré pro-gramados para seguir os métodos de alinhamento aconselhados pelo fabricante.

Quando o Alinhador for ligado pela primeira vez aparece um Procedimento "valores predefinidos em fábrica" Os procedimentos especiais e os OEM podem ser configurados com valores predefinidos.

**Os procedimentos que seguem são uma amostra de um Procedimento de Alinhamento Padrão do início ao fim.**

#### **Procedimento de acionamento**

Clique no ícone *Procedimento de Acionamento* na Barra do Carrossel da Página Inicial.

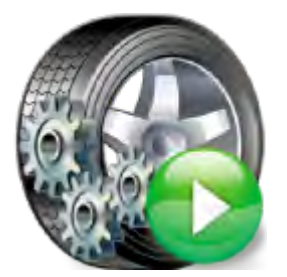

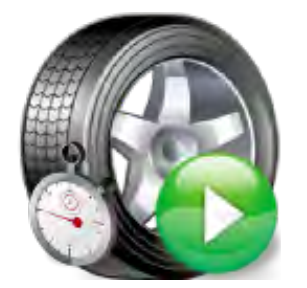

#### **Alinhamento Rápido**

Selecionando este ícone começa o procedimento de alinhamento saltando páginas como "Inserimento dos Dados do Cliente".

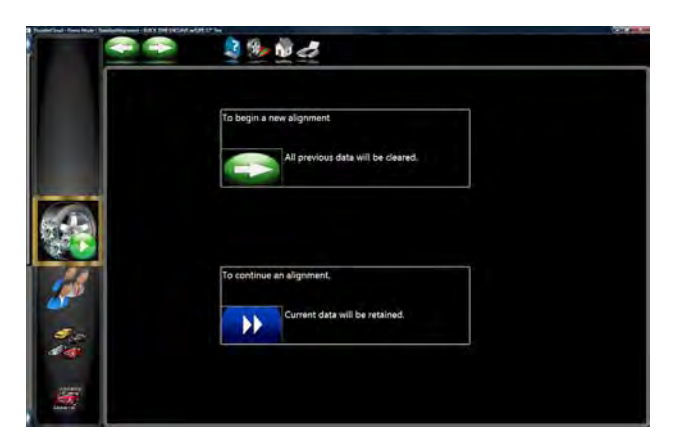

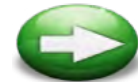

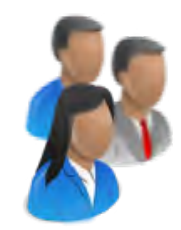

#### CULLUN **CULLUM** WILLIAN CHEVROLET **CULLUM** WILLIAM 2008-2008 CHEVROLET MALIBU EXTRA CULLUM CHEVROLET TRUC SILVERADO 762NATO WILLIAM 2002

### *Iniciar Um Novo Alinhamento*

Esta página fornece as seguintes opções: "Iniciar um novo alinhamento" ou "Continuar um alinhamento"

Se o ícone "SEGUINTE" estiver selecionado a memória do computador do alinhamento precedente será cancelada permitindo a configura;ão de um novo cliente e veículo. Se estiver selecionado o ícone "Continuar um alinhamento", todos os clientes, veículos, e alinhamentos serão mantidos e o software voltará para as páginas das leituras de alinhamento.

Com um novo alinhamento selecionado

#### *Introduzir os Dados do Cliente*

A opção Database Cliente permite inserir informações sobre o cliente e o seu veículo. Através do database esta informação pode ser salvada para um uso futuro. Além disso, a máquina de alinhar salva tais informações ao lado do resultado das operações de alinhamento.

Um *database* é uma recolha de informações arquivadas e recuperáveis quando necessário para análises. As informações disponíveis incluem o nome do proprietário do veículo, o endereço, o número de telefone e os dados do veículo: produtor, modelo e ano, número de matrícula e quilometragem; estão presentes também a data do serviço e os valores detectados antes e depois do alinhamento. Estas informações são memorizadas no disco fixo do computador e podem ser sucessivamente chamadas. Estas informações podem ser reverificadas e se tornarem o ponto de partida para um novo alinhamento.

#### *Adição Informações do Cliente*

Usando o apontador para mover-se através de cada bloco de texto, o operador insere informações sobre o cliente e seu veículo usando o teclado. Selecionando OK serão gravados os dados em um arquivo que poderá ser sucessivamente chamado.

#### *Seleção de um Registro Arquivado*

Os alinhamentos gravado / existentes podem ser organizados e recuperados de diferentes maneiras – escorrendo ao longo das vários registros, organizando-os alfabeticamente por nome, ou por número de telefone, o número de matrícula, o número de identificação (VIN), por data ou enumerando todos as gravações. Quando aparecer a mensagem desejada, clicando no sinal + a lista amplia-se, visualizando um particular grupo de dados. Se a ordem for alfabética, selecionar a primeira letra do nome do cliente e evidenciá-lo com o mouse. Clicar duas vezes com a tecla de esquerda quando a mensagem desejada estiver evidenciada. O record completo será visualizado com o dado arquivado.

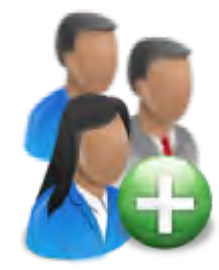

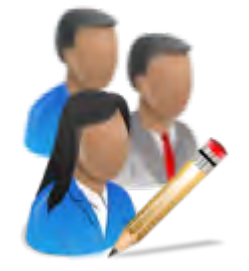

#### *Adição de um Novo Cliente*

Um novo registro pode ser inserido cancelando todas as informações na janela. A informação é cancelada selecionando Cancela Campos na barra das ferramentas (F7). Cancelada a página, podem ser introduzidas as informações do novo cliente. No caso de precisarem de uma ulterior gravação para um cliente existente, evidenciar o nome utilizando o dispositivo selecionador e começar a introduzir as informações na página branca.

#### *Edição de um Registro Existente*

Um registro existente pode ser editado selecionando o record do cliente desejado. Visualizado o record, mova por entre os campos de informação com o apontador ou com a tecla TAB. Quando o cursor com "I" estiver no campo a ser modificado, efetuar as correcções desejadas. O dado será salvado quando for pressionado "OK".

#### *Backup e Recuperação*

É possível efetuar um backup de segurança dos arquivos de dados, e restaurá-los sussecivamente em função das necessidades. Veja o capítulo "Manutenção" para maiores informações sobre esta característica.

#### **Selecionar um veículo, Ano e Modelo**

*Atenção: A ordem de fábrica com a qual aparecem ano e modelo pode variar de acordo com como as especificações foram configuradas (veja Configuração)*

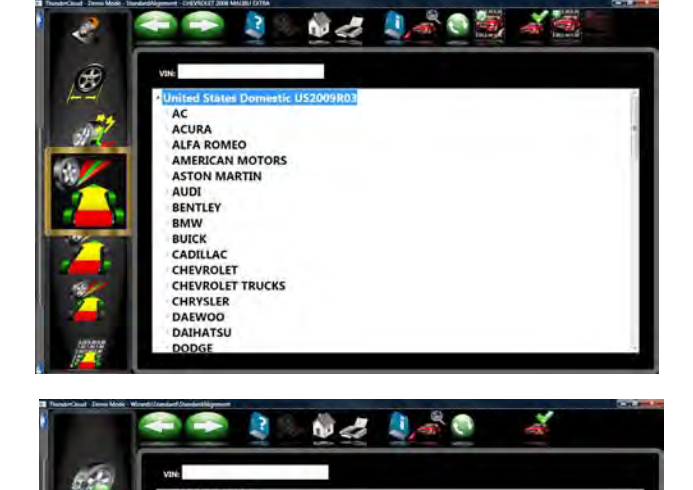

**AMERICAN MOTORS ASTON MARTIN** BENTLEY **BMW BUICK**<br>CADILLAC **CHEVROLET TRUCKS** CHRYSLER **DAEWOO DODGE DODGE TRUCKS** EAGLE ERRARI

#### *Fabricante do Veículo*

Esta página amostra os fabricantes no database das especificações. A barra de escorrimento vertical à direita indica que são possíveis outras escolhas avançando ulteriormente em direção do fundo da página. Clique na seta para baixo e a página deslocar-se-á para o fundo. É possível deslocar-se em direção do fundo da página também utilizando a seta para baixo do teclado. Quando estiver visualizado o produtor desejado, clique duas vezes no nome para abrir a seleção do modelo. Clique novamente duas vezes para fechar. Além disso, a tecla seta à direita do teclado amplia a lista, e a tecla seta à esquerda a reduz.

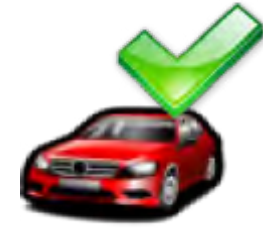

#### *Seleção de Um Fabricante Predefinido*

Para selecionar um produtor de veículos "Predefinido" de maneira que ele apareça primeiro todas as vezes, evidencie Produtor e clique em "F10" selecione o ícone produtor. Isto convalidará a seleção. É útil para fornecedores ou revendedores que trabalhem com os mesmos produtores na maioria das vezes.

*SUGESTÃO: Para deslocar�se mais rapidamente na seleção do fabricante usando o teclado, pressione a primeira letra do nome do produtor. �sto faz com que a barra de seleção se desloque diretamente no primeiro nome que inicia com aquela letra (por ex. pressionando "H" vai em Hyundai).* 

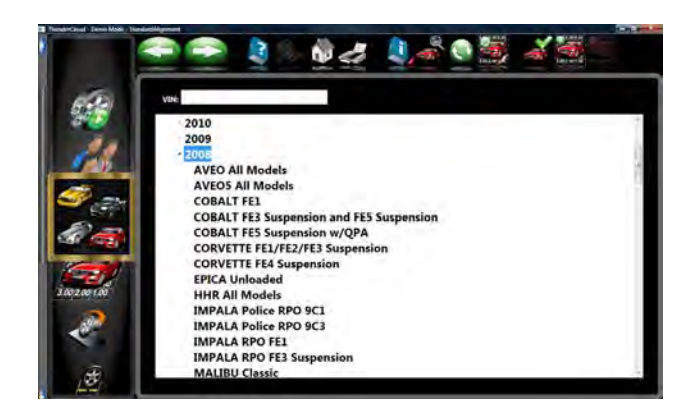

#### *Ano do veículo*

Selecione o ano de produção utilizando as teclas para cima/para baixo ou apontando o cursor na barra de escorrimento para ir para cima ou para baixo até o ano desejado, clique depois duas vezes ou pressione a tecla seta direita para ampliar os anos de produção do modelo.

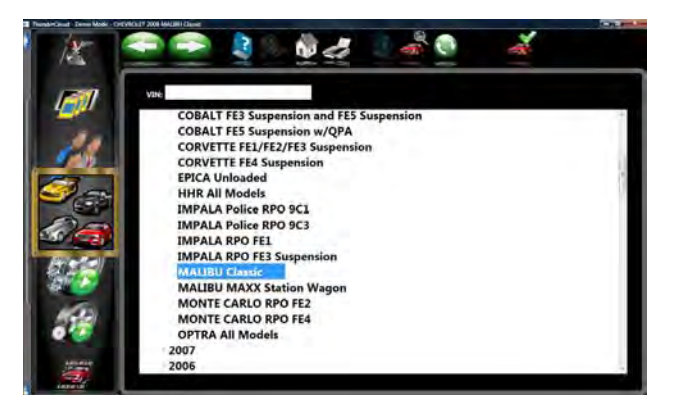

#### *Modelo do veículo*

Utilize as teclas direcionais ou o ponteiro para selecionar o modelo do veículo, depois selecione "OK", pressione Enter ou clique duas vezes na seleção.

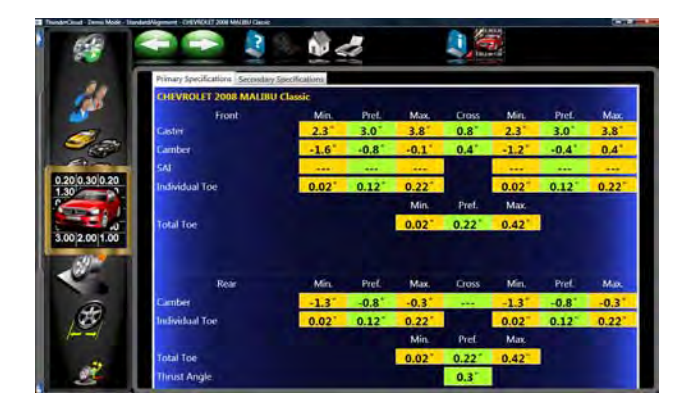

#### **Visualizando Especificações**

Esta página mostra Ano, Fabricante e Modelo do veículo selecionada, com as especificações Mínimas, Preferênciais e Máximas para as rodas anteriores e traseiras. Um traço em cada posição indica que não existem especificações ou valores angulares do produtor para aquela roda.

Para os ângulos não visualizados na tela, consultar o livro das especificações incluído na documentação disponível. A presença de um ícone com a chaveinglesa indica que a Máquina de alinhar pode fornecer assistência para a regulação do ângulo.

Clicando na chave-inglesa lança-se uma função de ajuda à regulação descrita nas páginas seguintes. A tecla da barra das ferramentas Modificação Especificações (F8) permite modificar especificações visualizadas antes de começar as medições.

Isto resulta útil no caso de ter sido publicado um Boletim Técnico com variações das especificações<br>do fabricante. Pressionando "Ctrl-Alt-F8" do fabricante. Pressionando "Ctrl-Alt-<br>simultaneamente é possível visualizar simultaneamente é possível visualizar as especificações a qualquer momento dentro do processo de alinhamento.

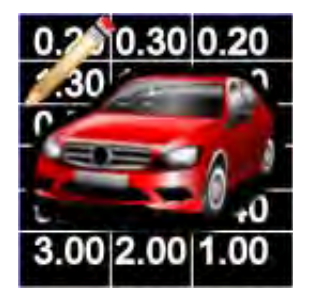

#### *Edição das Especificações*

Use o apontador para clicar no ícone de edição da especificação como mostrado na esquerda. Clique no número a ser editado (por exemplo: câmber esquerdo). Após evidenciar, insira o valor desejado.

Use o apontador para deslocar-se para os outros valores a serem modificados. Quando todas as edições forem completadas, clique SEGUINTE.

Visto que estas especificações editadas são de um novo cliente, insira uma descrição da especificação do novo cliente que pode ser novamente chamada mais sucessivamente.

#### *Programação da Estabilidade do Veículo*

Se o veículo selecionado tiver uma função Programação Assistida da Estabilidade do Veículo, devem ser efetuadas algumas regulagens após a operação de alinhamento. A página que aparece na esquerda informa ao operador que são necessários diagnósticos ou calibragens adicionais. Em alguns casos é necessário usar uma ferramenta scan opcional para realizar resets do sistema ou zeramento das regulagens de determinads sensores.

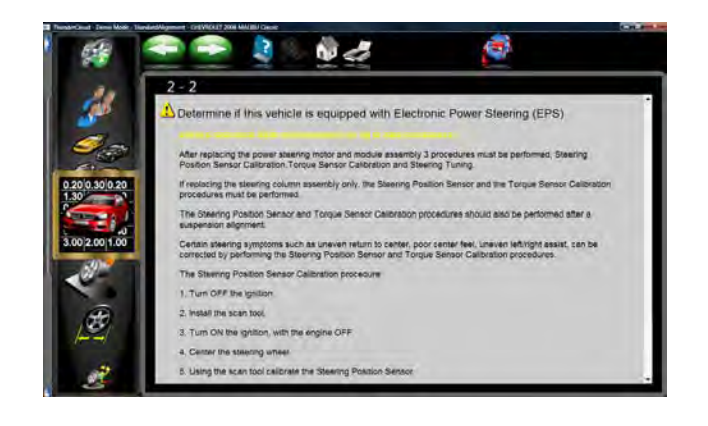

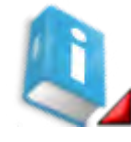

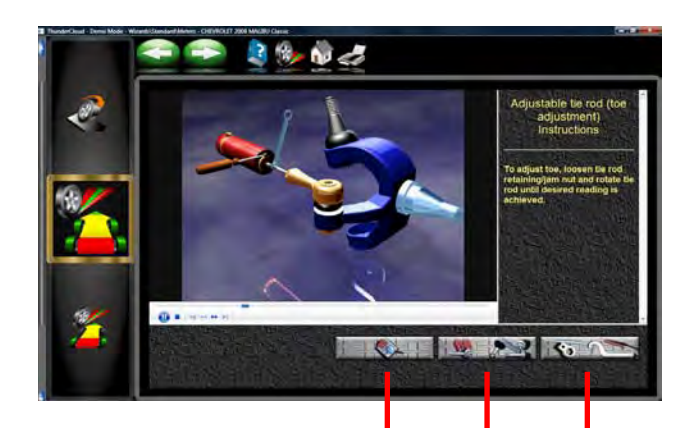

 $1$  2 3

#### *Animações para os Ajustes*

É possível visualizar ilustrações das especificações de regulagem do veículo clicando no ícone "INFO" na Barra das Ferramentas. É possível entrar nas anima-ções também das páginas das leituras. Aparecerá no monitor uma animação de procedimento de regula-ção. As animações podem ser colocadas em pausa, interrompidas ou reativadas quando o operador quiser através de controles que ficam logo abaixo da página da animação. Selecione "OK" ou "Anula" para voltar às operações da página em curso.

#### *Assistência Adicional*

À direita da janela de animação existe uma caixa de texto que contém três tipos de informações sobre o procedimento de regulação do alinhamento em curso. As informações são requeridas clicando no ícone associado à assistência. Tais ícones são:

#### **1 Instruções de regulagem**

As instruções de regulagem aparecem seleccionando o primeiro dos três botões função da página Animação.

#### **2 Peças Necessárias**

A opção central visualiza as peças requeridas para completar o processo de alinhamento, como calços, excêntricos ou outras peças aftermarket não fornecidas.

#### *3* **Ferramentas Especiais**

A terceira tecla visualiza eventuais ferramentas especiais que podem servir para uma correta execução do alinhamento.

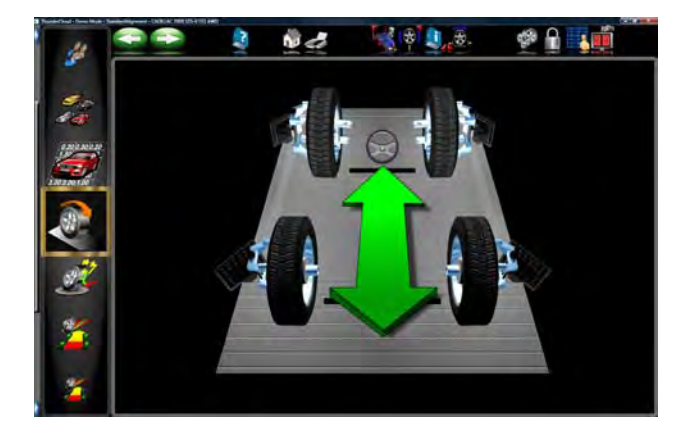

#### *Sequência de Posicionamento do Veículo*

A próxima página visualizada é a página *Aquisição dos Alvos*. Esta página mostra o estado de cada Alvo (target) e solicita ao operador prosseguir para a próxima fase quando todos os quatro targets tiverem sido adquiridos. O veículo será deslocado por aproximadamente 8" (20 cm) acarretando a rotação dos targets com relação ao eixo. O computador compara as posições iniciais de target com as posições finais para calcular o eixo de rotação de cada roda.

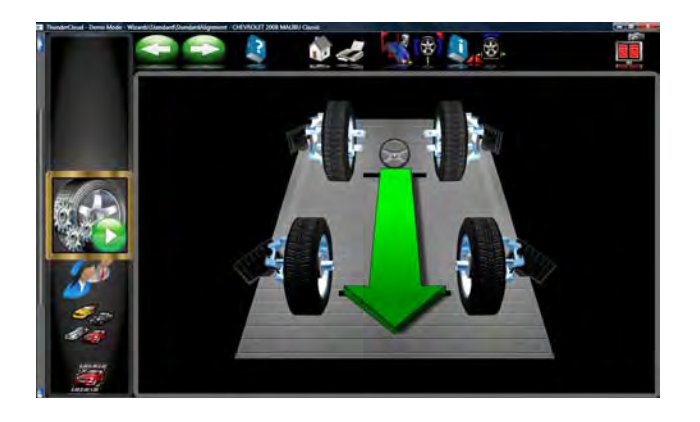

Quando a página *Aquisição Target* `for a primeira a ser visualizada as câmaras buscam os targets da roda. As imagens de cada target roda são exibidas fora da roda e visualizadas na cor vermelha. Quando as câmaras localizam cada target roda, as ilustrações do target modificamse de vermelho para preto e aparece instalado na roda. Isto significa que o target foi"adquirido". Quando todas as quatro rodas forem localizadas, a página *Posicionamento Veículo* será visualizada.

#### *ATENÇÃO: Se um ou mais targets não forem adquiridos, escolha o botão Visualização da Câmara (F12) na barra das ferramentas para determinar a causa, como também a visão bloqueada.*

A página *Posicionamento do Veículo* mostra as setas que solicitam o operador de mover o veículo para trás, aproximadamente 8 polegadas (20 cm). Encontre um ponto sob a dianteira do veículo para empurrar para trás. Alguns usuários preferem usar a roda posterior esquerda para puxar o veículo para trás. O diagrama no monitor segue os movimentos do veículo durante o seu movimento para trás.

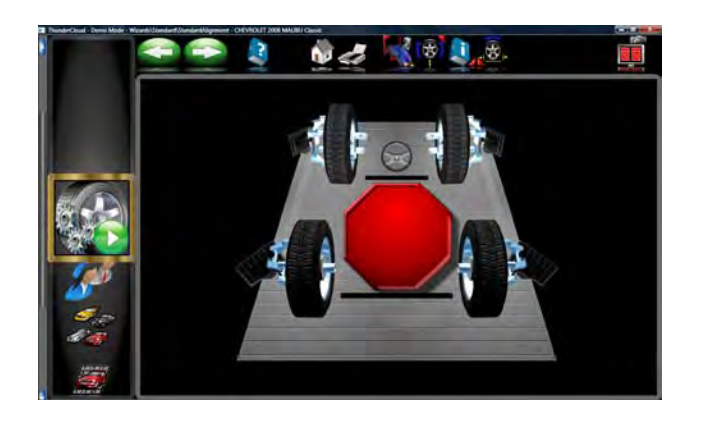

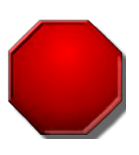

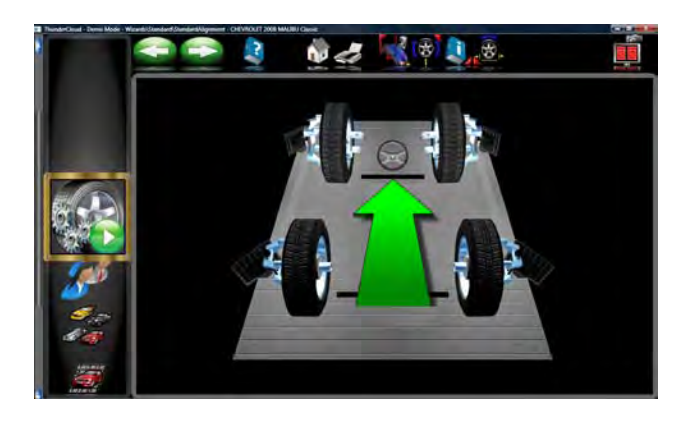

*ATENÇÃO! Se não for possível posicionar o veículo atrás na distân- cia necessária, selecione o botão Posicionamento Roda Simples (F5) na barra das ferramentas para efetuar o posicionamento de uma roda por vez com as rodas elevadas.*

*Um veículo muito comprido que pode ser muito lonto para ser posicionado, o posicionamento adequado pode ser compensado selecionando o "Posição Fracionada", (F6) na barra de ferramentas. Isto permite que o veículo seja posicionado numa pequena distância para frente ou para trás.*

#### **Deslocamento excessivo**

Se o veículo for deslocado excessivamente para uma direção, aparece uma seta amarela solicitando o operador de mover um pouco o veículo na outra direção.

Um pequeno sinal de STOP avisa ao operador quando a rotação da roda para trás necessária tiver sido atingida. Mantenha o veículo parado até que o sinal desapareça.

Quando o alinhador estiver pronto, a página mostra uma seta verde que avisa de mover o veículo para frente e retorna-lo à sua posição inicial. Prende o veículo no ponto mais conveniente e move-o para frente sobre os pratos giratórios.

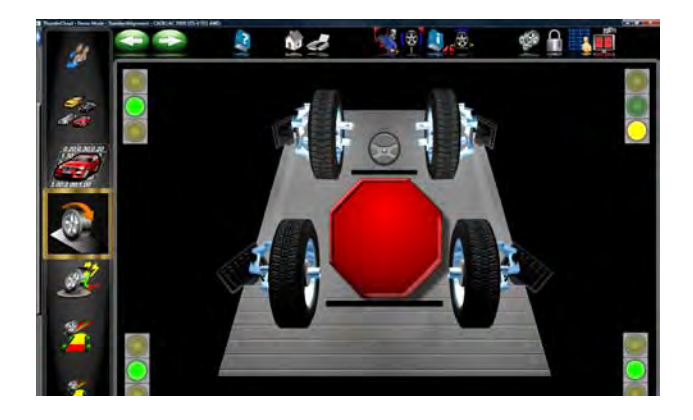

### *Posicionamento Assistido*

Quando aparece o sinal de stop e o veículo não se estabiliza dentro de 5 segundos, aparecem os indicadores de estabilidade. Verde significa que a roda está estável, amarelo significa que está quase estável, e vermelho significa não estável. Verifique a estabilidade das rodas não verdes, pode se tratar de target frouxo, veículo que se move levemente devido a ponte não nivelada, motor acionado, e assim por diante.

Um grande sinal de STOP vermelho indica quando as rodas retornam a posição de start inicial. Mantenha o veículo parado até que o sinal desapareça.

#### *Posicionamento Roda Individual*

Se for preciso efetuar a compensação de uma roda somente selecione este ícone quando exibido na barra das ferramentas. Siga as instruções.

#### *Posicionamento 4 rodas separadamente*

Se o veículo a ser medido for muito longo para a ponte, selecione este ícone. Esta função permite que o veículo seja posicionado primeiramente para frente e depois movido para trás diminuindo assim a quantidade de viagem para veículos longos.

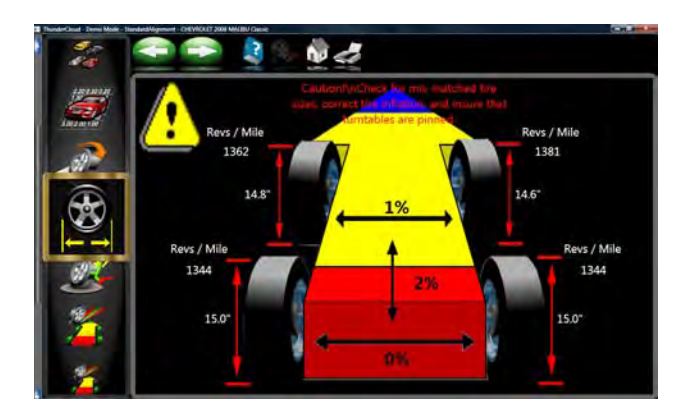

#### *Variação da dimensão do pneu*

Variação na dimensão do pneu geralmente acarreta problemas no controle da direção. Feita a sequência de posicionamento da roda o diâmetro de cada pneu é visualizado indicando problemas potenciais. O erro pode ser configurado com a percentagem de diferença desejada no Menu das Preferências. Se a diferença de lado a lado e da dianteira a traseira variar mais do que a tolerância selecionada um indicador passará para a cor vermelha mostrando onde está o desvio. A variação da dimensão do pneu geralmente causa problemas de tração. Problemas de direção ou um raio de deslizamento podem ser também considerados. Se não existirem problemas aparecerá uma página de dimensão do pneu sem uma mensagem de atenção.

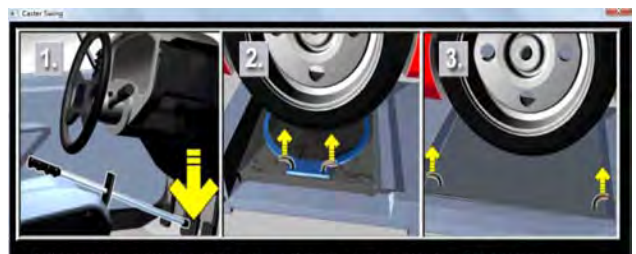

Install brake pedal depressor and ensure that the turntable pins have been removed Loosen rear slip plates

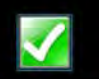

#### **Instalar o Depressor do Pedal do Freio e Pratos giratórios de tração e Pratos Fixos**

Posicionado o veículo o sistema solicita de instalar o depressor do pedal do freio. Isto è feito para evitar que a roda se mova durante o Detecção Cáster/SAI. Puxe também os pinos nos pratos giratórios e nos pratos fixos.

**ATENÇÃO:** O movimento livre dos pratos giratórios e dos pratos traseiros reduz retenção/carga durante a Detecção do Cáster/SAI.

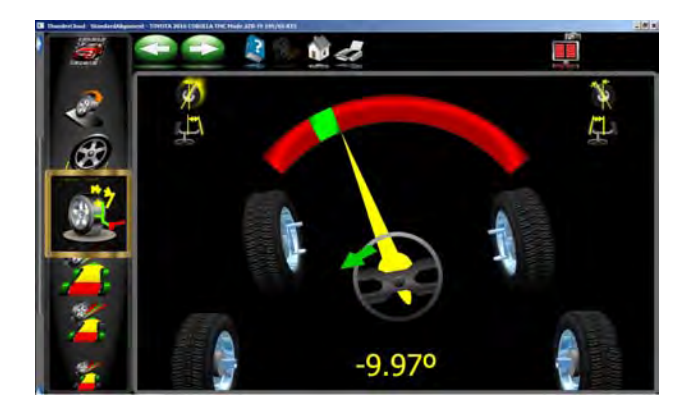

### **Efetuar a Medição do Ângulo de Esterço**

Se passa para a página Medição do esterço antes de visualizar as leituras. É também possível iniciar as medições de esterço de qualquer página leituras simplesmente girando o volante para qualquer direção, basta que isto tenha sido configurado nas Característias na barra carroussel Preferências. Quando girar o volante, o alinhador traça os targets da roda. Quando o volante estiver girado, a página *Medição da Virada* será automaticamente visualizada.

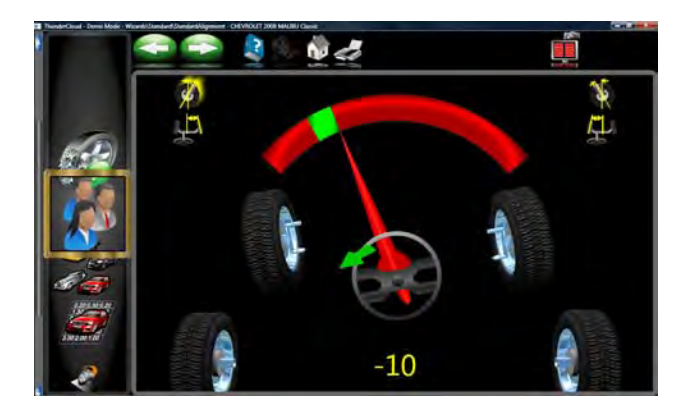

Quando rodar o volante para cada posição de medição, um "Indicador Verde"no alto do contador traça o movimento da roda. As posições de medição de Cáster esquerdo e direito e de SAI são aproximadamente +10 e -10 graus, e as posições de Divergência em Curva são aproximadamente +20 e -20 graus.

Uma seta adjacente ao volante exibe na porção inferior da página solicitando correção na direção de rotação do volante. Um indicador numérico abaixo do volante indica o ângulo de virada em graus.

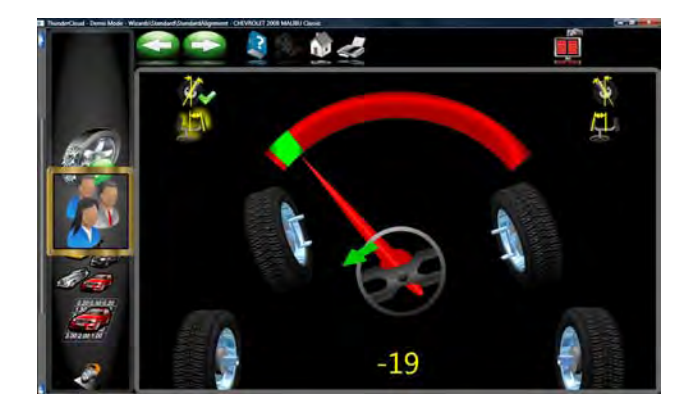

Quando as rodas atingirem a posição correta, a linha do contador fica amarela quando estiver próxima e depois fica verde. Quando a medição para cada posição estiver completa, aparece uma linha verde ao redor do ícone, o ícone aparece não pressionado, a barra de estado torna-se verde.

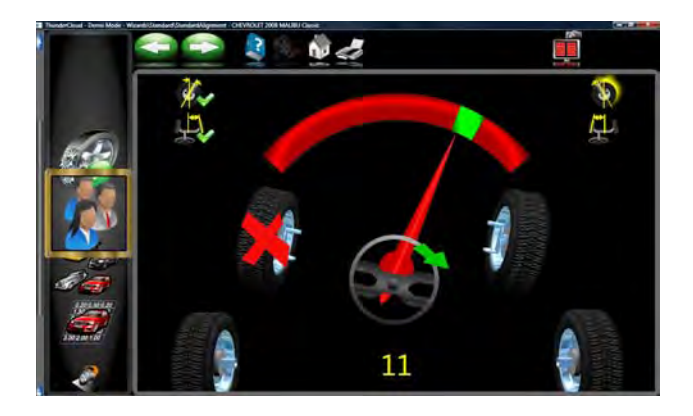

O Alinhadoravisa onde parar, dependendo das medições que se deseja. Por exemplo para medir o cáster e SAI somente, mova as rodas de uma posição cáster para outra, e retorne para a posição central do volante. Para medir cáster, SAl, *e* Divergência em Curvas, mova as rodas da posição cáster e para a posição de Divergência em Curvas, a este ponto para a outra posição cáster e Divergência em Curvas, e retorne à posição de direção central.

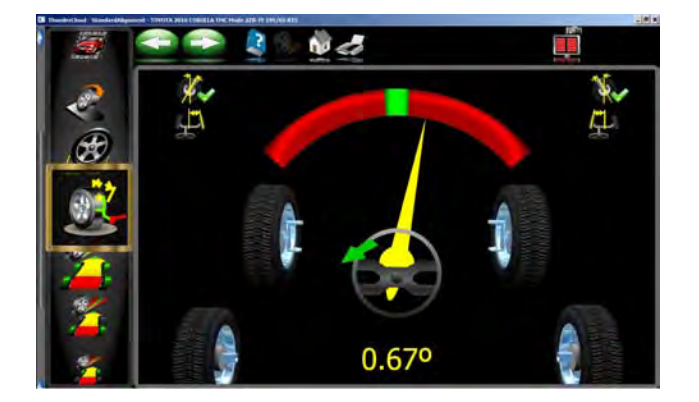

Durante as medições da direção, o Alinhador pode perder levemente a regulagem de um ou mais target. Quando isto ocorre, as rodas visualizadas na inferior esqueda e inferior direita indicam um X vermelho para indicar a perda dos targets da roda. Perder os targets posteriores durante as medições do ângulo de virada não causa problemas. Quando os targets da roda frontal forem perdidos, pare a rotação de virada até que o alinhador encontre os targets perdidos. Quando centralizar a roda de direção no final, o Alinhador deve ver a traseira para atualizar a convergência e o ângulo de esterçamento. Anule todos os targets quando aparecer o sinal de stop para visualizar a página *Leituras*.

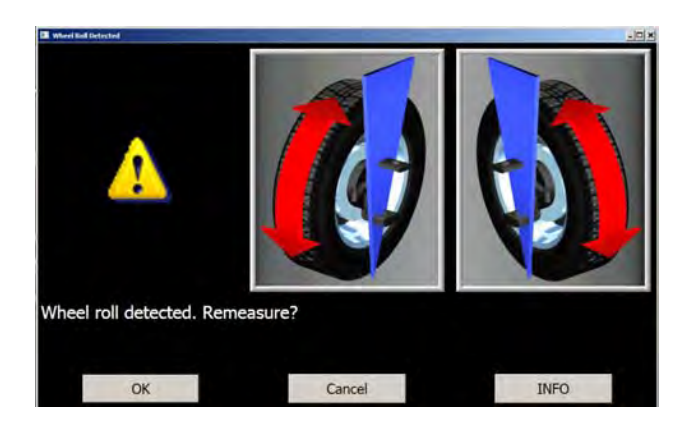

#### *Mensagem Movimento Roda*

Se o alinhador detecta o movimento excessivo da roda durante as medições do ângulo de esterçamento, aparecem as mensagens de erro. Aconselhamos iniciar novamente as medições de virada se isto ocorre. Selecione OK e o software começa a nova sequência de medição de ângulo de virada. O movimento da roda pode geralmente ser corrigido instalando bem fixo o depressor do pedal do freio. Em diversos veículos é preciso ligar o motor para habilitar os freios para manter as rodas paradas.

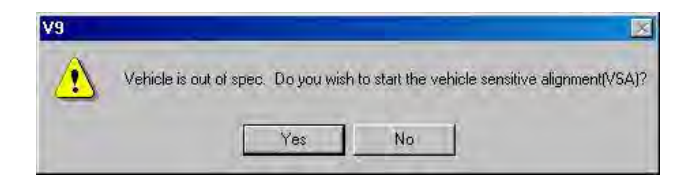

#### *Alinhamento Sensitivo do Veículo (VSA)*

Se "Alinhamento Sensitivo do Veículo"estiver ativado no menu das preferências, aparece uma mensagem na esquerda do monitor. Selecione "Sim" se quiser ativar esta função ou "Não" se desejar os procedimentos de alinhamento padrão. A função "VSA" em muitos casos agiliza o processo de alinhamento saltando os procedimentos não requeridos para completar o alinhamento. O procedimento VSA é ativado selecionando "Avisa Quando Disponível" no menu "Características", no tab Preferências. Veja a ilustração na esquerda.

Quando as medições de virada desejadas estiverem completadas, o software avisa ao operador de centrar e bloquear o volante antes de efetuar qualquer regulagem. Após poucos segundos o *Alinhador* automaticamente avança pelas páginas das leituras de alinhamento se estiver habilitada a função "Timeouts Página".

#### *Assimetria de direção*

Se durante a detecção do cáster os valores de lado a lado diferem por um valor inaceitável esta mensagem solicitará ao operador de efetuar ulteriores verificações da geometria da direção.

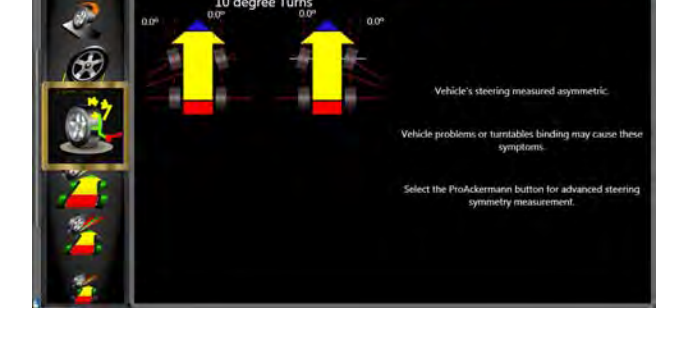

11

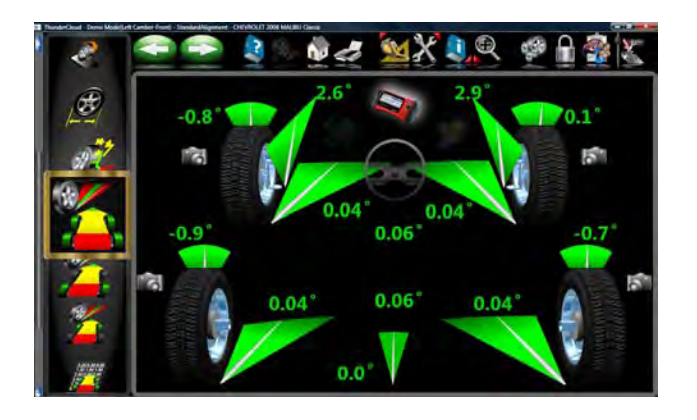

#### *Página das Leituras*

A página *Leituras* mostra a informação de alinhamento primário do veículo num formato intuitivo, tridimensional. A página aparece como um veículo com o corpo elevado, visto por trás e por cima. Revisione a figura acima para familiarizar-se com as funções e layout da página.

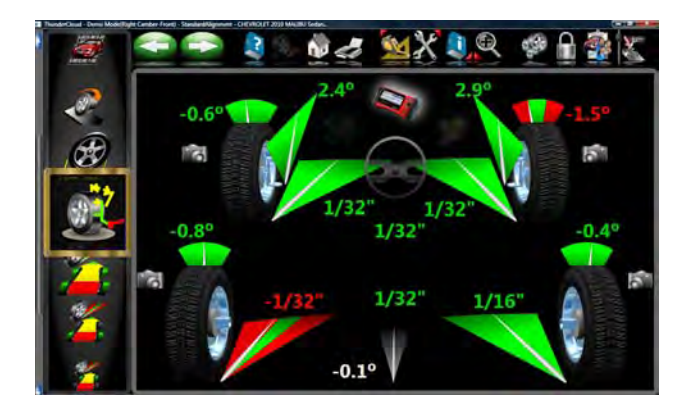

Cada ângulo da roda há uma leitura numérica como também um display do contador gráfico que indica a orientação direcional e a relação com as especificações. Os indicadores câmber, posicionados no alto de cada pneu, possuem uma linha que indica o câmber relativo para a especificação preferida. Indicadores da con vergência, projetados ao solo na frente de cada pneu, têm uma seta que indica o ângulo de convergência. O Cáster é representado por um contador na frente de cada roda. O valor numérico para o cáster está diretamente sobre o contador. Quando um contador estiver verde, a leitura estará dentro da especificações. Quando a seta estiver centralizada dentro da zona verde estará no valor preferido. Um contador vermelho indica que a leitura está fora das especificações. O contador vermelho contém uma faixa verde, indicando a direção de mudança desejada. Um contador cinzento indica que não há especificações para aquele ângulo.

Todas as leituras numéricas nesta página são me dições ao vivo atuais, incluindo o cáster. Se alguns ângulos necessitarem de correção, assegure-se que o depressor do pedal do freio esteja engatado e o volante centrado e bloqueao, e simplesmente comece a regulagem. Quando os ângulos mudam o display atualiza-se para mostrar as novas leituras. Os valo res numéricos mudam e os indicadores do contador movem-se na direção de mudança. Clique OK para proceder para a próxima página de leituras.

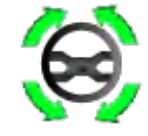

#### *Posicionar as Rodas Retas*

A página muda para indicar os requisitos para posicionar as rodas retas. Centrar o volante permite estabelecer a linha central geométrica para as leituras traseiras que em curva determinarão o ângulo de impulsão ou a direção de movimento. O ângulo de impulsão é a direção de viagem do veículo determinado pela convergência total das rodas traseiras. O ângulo de impulsão é usado como referência quando regular a convergência anterior de modo que o resultado final seja um volante reto. O erro de convergência em diversos veículos com roda de tração posterior não podem ser corrigidos, criando um efeito dog tracking e/ou volante empenado.

 Se as rodas já estiverem retas avante esta página apa recerá rapidamente e procederá automaticamente.

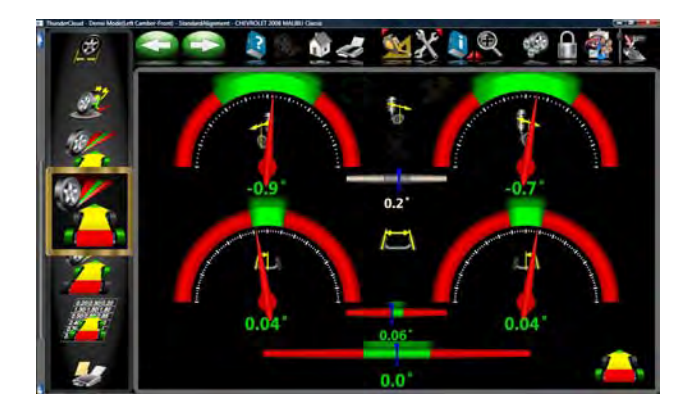

#### **Página das Leituras Traseiras**

Após a página *Todas as Leituras*, aparece a página *Leituras dos Indicadores Traseiros*. Esta página mostra, em formato numérico e através dos contadores, os ângulos de medição e informações necessárias para determinar se as correções são necessárias. O display divide-se em três partes: **Câmber**, **Convergência** e **Ângulo de impulsão**. As colunas representam o lado esquerdo e direito do veículo. O contadores de Câmber e Convergência possuem especificações preferenciais no alto, um campo numérico com as leituras reais, e um código colorido que indica a relação dos valores com a especificação. Contadores cinzentos indicam nenhuma especificação para este ângulo. Contadores vermelhos indicam que o ângulo diverge das especificações do fabricante. Contadores verdes indicam valores reais dentro das especificações. Leituras com rodas levantadas podem ser visualizadas selecionando o ícone "macaco" posicionado na direita dos valores cruzados.

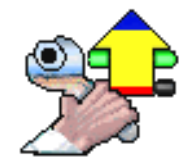

#### *Regular Primeiro a Dianteira*

Se eventualmente este ÍCONE aparecer na página das leituras, a dianteira deve ser regulada antes da correção traseira.

#### *Valores cruzados / Convergência total*

O valor numérico entre o contador do câmber indica valores cruzados (de lado a lado), a diferença entre as leituras direita e esquerda. Os valor cruzado é importante em diversos veículos para um manuseio adequado. Leituras cruzadas de Câmber e Cáster podem ser configuradas com "assinalada" ou "não assinalada" na página "Unidades de Medida" em "Preferências"

O valor numérico entre os contadores de convergência direito e esquerdo indica a Convergência (soma da convergência individual).

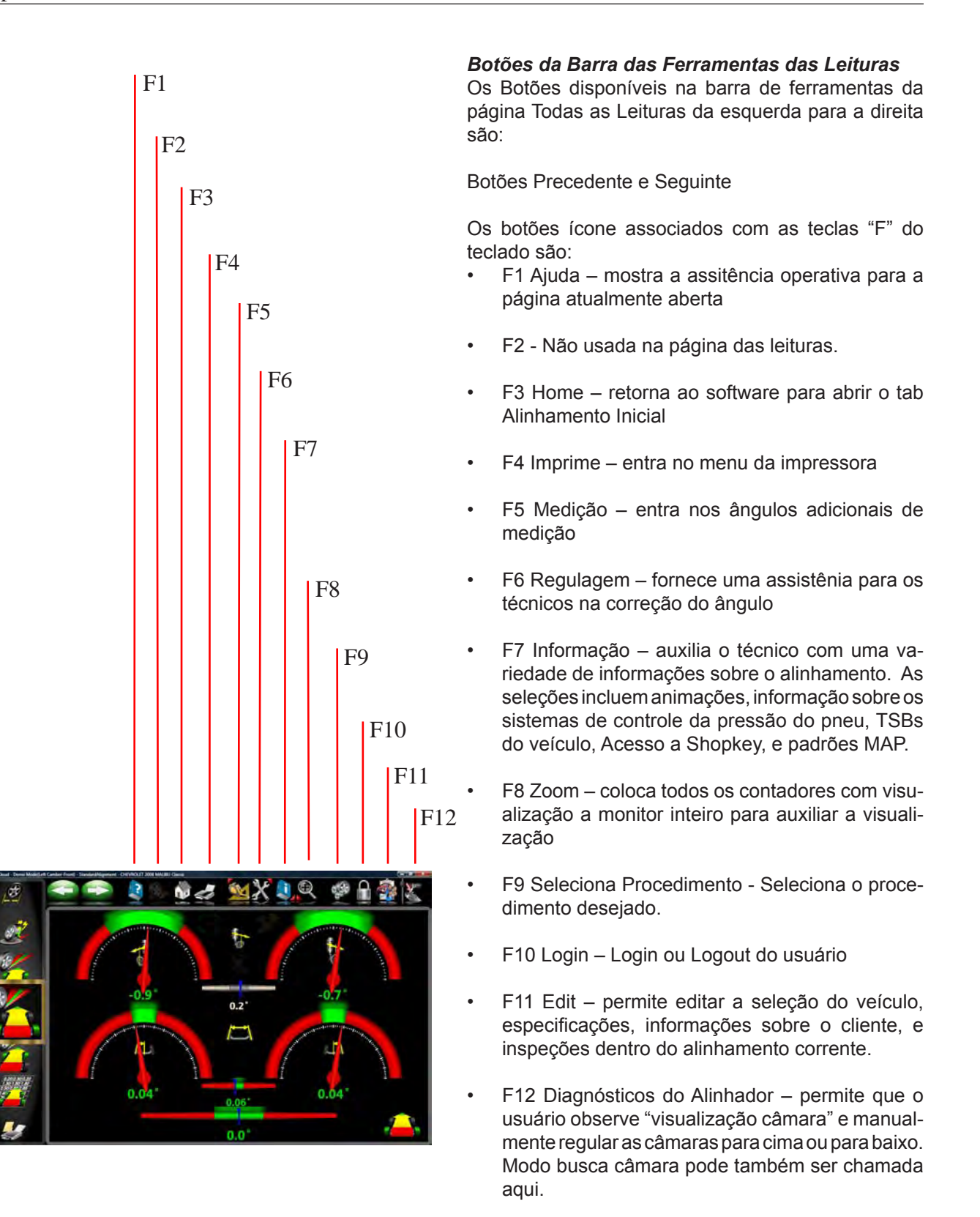

*ATENÇÃO: Se o botão na barra das ferramentas estiver "acinzentado" significa que a função não está disponível naquela determinada página.*

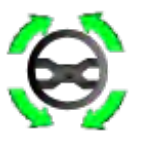

#### *Nivelar e Travar o Volante*

Antes de visualizar as leituras dianteiras, é necessário nivelar o volante e travá-lo no seu lugar usando a trava do volante. Completado estes passos pressione "OK" para continuar.

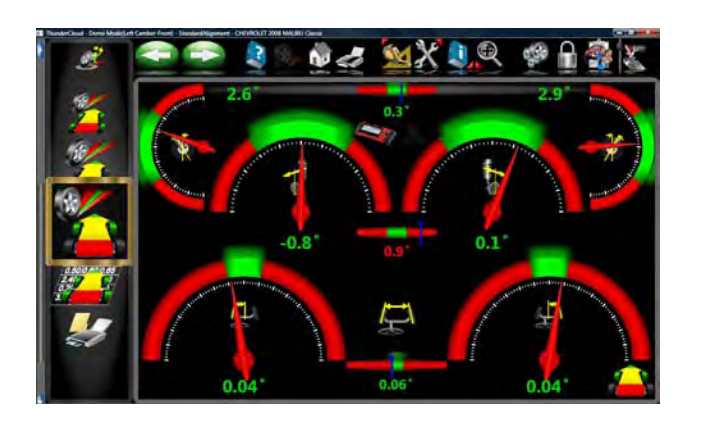

#### **Página das Leituras dos Medidores Dianteiros**

A página *Leitura Contadores Dianteiros* parece com aquela das leituras traseiras. O Cáster é visualizado com os contadores do alto. Os medidores do Câmber estão posicionados no centro da página e os contadores de convergência no fundo. As visualizações de Cáster, câmber e convergência são "reais" visto que são adquiridas durante a execução das regulagens. Quando as medições estiverem dentro dos valores das especificações, a parte central do medidor tornase verde. Se estiver vermelho, as leituras estão fora dos valores das especificações. Medidores verdes indicam que não há especificações. Leituras elevadas podem ser visualizadas selecionando o ícone "macaco" posicionado na direita dos valores cruzados.

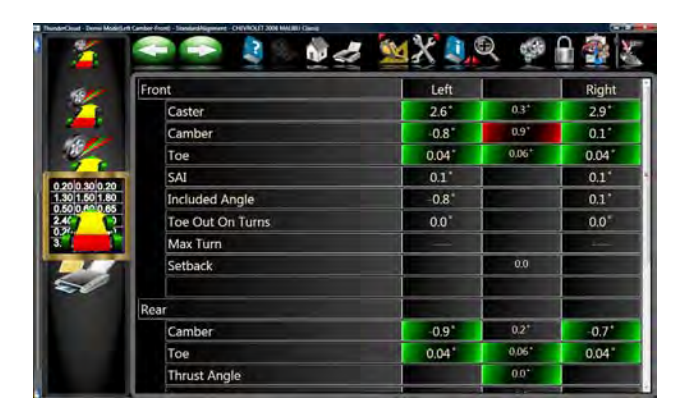

#### *Página Todas as Leituras*

Após a página *Leituras Frontais* a última página das leituras é *Todas as Leituras*. Esta página mostra todas as leituras de alinhamento numeriamente sob forma de gráfico. Os números são codificados com cores para indicar a relação das leituras com as especificações.

Um barra corrediça na direita da página indica que há mais informações abaixo. Clique na seta para baixo da barra de rolamento para visualizar os valores de Diagnósticos Dianteiros e Traseiros (se medidos).

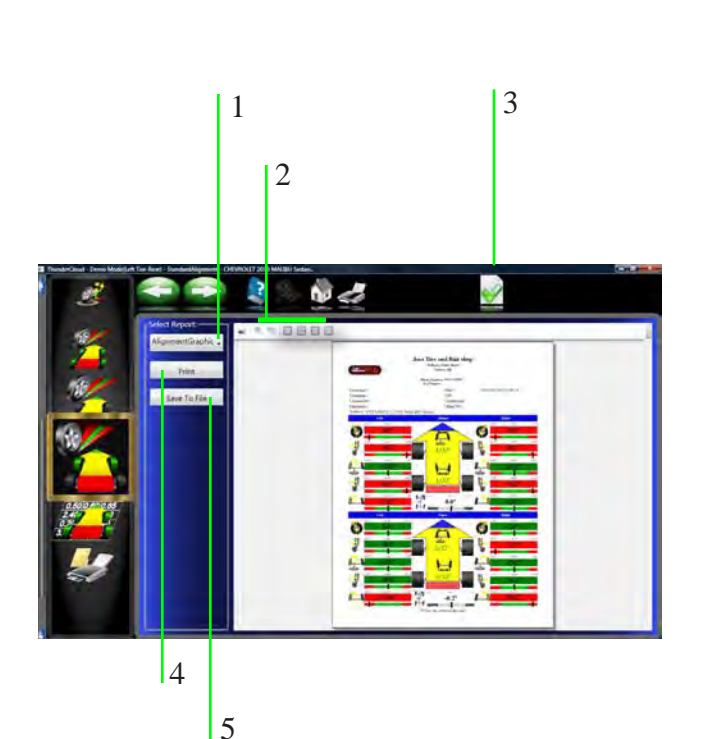

#### *Imprime Resultados*

Selecione Impressora na barra das ferramentas (F4) em cada página das leituras, Dianteiras ou Traseiras para ir à página Menu Impressora. As opções são:

**1-Seleciona Relatório de Alinhamento Desejado -** Seleciona o tipo de relatório a ser impresso na respectiva caixa.

**2 - Zoom -** Seleciona estes botões para colocar o relatório *visualizado* na medida desejada.

**3 - Configura Relatório Predefinido -** Determina o relatório a ser utilizado como predefinido e para selecionar a impressão com um clique.

**4 - Imprime -** Envia o relatório selecionado para a impressora.

**5 - Salva num Arquivo -** Esta seleção permite salvar um relatório num arquivo. Quando selecionado uma janela será aberta permitindo a seleção do local no qual salvar o arquivo. A pasta predefinida é "Documentos". O nome do arquivo deve ser algo que indica o conteúdo.

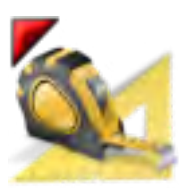

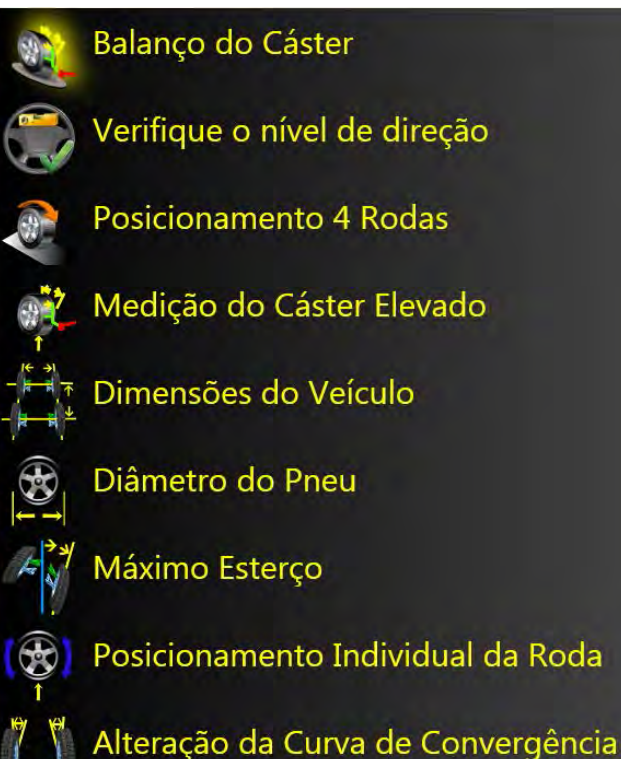

Câmber com Convergência 0 (zero)

### *Menu Medição* **Medição**

Selecionando o ícone Medição da página inicial ou da barra das ferramentas de todas as páginas Leituras, abre-se uma página que permite ao operador medir todos os ângulos de alinhamento. Os ícones presentes nesta página são ilustrados a seguir:

- **Balanço do Cáster**  mede os ângulos Cáster e SAI nos pratos giratórios.
- **Verifique o nível de direção** Selecioando esta função o usuário pode verificar o nivelamento do volante.
- **Posicionamento 4 Rodas**  repete as operações de posicio-namento do veículo que localiza os seus eixos num espaço tridimensional.
- **Medição do Cáster Elevado**  mede os ângulos Cáster e SAI com as rodas elevadas (sem peso do veículo).
- **Dimensões do Veículo**  Fornece uma informação adicional sobre a condição da carroçaria do veículo, como setback e offset eixo.
- **Diâmetro do Pneu**  Este é um diagnóstico que mede o diâmetro de cada pneu. Deve ser efetuada uma sequência de posiconamento para determinar o diâmetro.
- **Máximo Esterço**  É selecionado para medir o valor de ângulo de esterç o para a direita ou para a esquerda. Estes são geralmente simétricos e este teste pode ajudar a determinar se há um dano no jogo de alavancas da direção.
- **Posicionamento Individual da Roda**  ao invés da sequência normal de compensação, o veículo pode ser levantado de maneira que cada roda possa ser posicionada de modo independente. Isto é particu-larmente útil se durante o alinhamento for necessário desmontar uma roda, por exemplo para instalar um calço traseiro. Pode também ser usado num veículo com base de roda grande numa ponte que não permite o posicionamento de tipo 8" (20cm).
- **Alteração da Curva de Convergência**  mede a variação da curva de convergência de cada roda quando a suspensão vibra e ressalta.
- **Câmber com Convergência 0**  Este processo é aconselhado para alguns fabricantes de veículos, tal como Mercedes Benz. Mede o câmber de cada roda separadamente com as rodas retas (convergência zero).

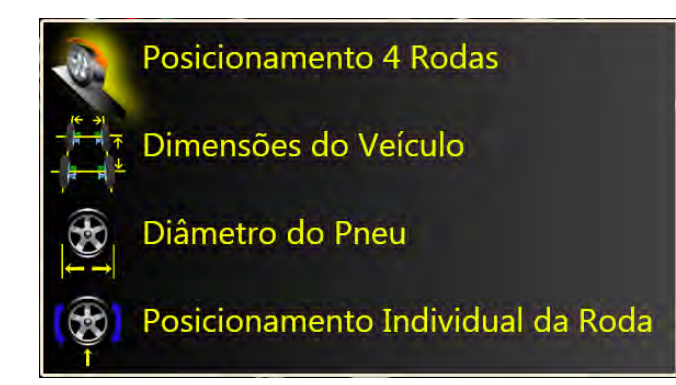

#### *Medição - Traseira*

- **Posicionamento 4 Rodas** repete o processo de posicionamento que localiza os eixos do veículo no espaço tridimensional.
- **Dimensões do Veículo**  Fornece uma informação adicional sobre a condição da carroçaria do veículo, como setback e offset eixo.
- **Diâmetro do Pneu**  Este´é um diagnóstico que mede o diâmetro de cada pneu. Deve ser efetuada uma sequência de posiconamento para determinar o diâmetro.
- **Posicionamento Individual da Roda**  ao invés da sequência normal de posicionamento, o veículo pode ser elevado de maneira que posicione cada roda de modo independente. Isto é particularmente útil se durante o alinhamento for necessário des-montar uma roda, por exemplo para instalar um distanciador traseiro. Pode também ser usada num veículo com base de roda grande numa ponte que não permita o posicionamento tipo 8" (20cm).
- **Altura Veículo -** Use esta página para inserir a altura do veículo como medida para configurar as instruções do fabricante. Estes valores podem ser comparados com a especificação para determinar a conformidade da suspensão.

#### **Medição Cáster e SAI**

Cáster e SAI são medidos diretamente durante +\- 10 graus de oscilação feito quando o cáster for medido. O SAI pode ser medido nos pratos giratórios (carregado) ou com as rodas dianteiras elevadas (descarregadas). Os resultados de carregado ou descarregado serão semelhantes, mas algumas variações podem ocorrer devido ao tipo de suspensão do veículo. Para uma precisão dos resultados siga atentamente as instruções no monitor. Veja as instruções no "Funcionamento" deste manual.

- 1. Quando medir o SAI nos pratos giratórios ou com as rodas levantadas é aconselhável acionar os freios do veículo. Ligue o carro para começar a ativar os freios e instale o depressor do pedal do freio entre o assento e o pedal do freio.
- 2. Siga as instruções no monitor. Durante a medição com as rodas levantadas, o sistema solicita de elevar as rodas frontais usando suportes rígidos. Isto geralmente é feito com um macaco incluído com o elevador.
- 3. A sequência de esterço é idêntica ao processo para obter ângulos de esterço nos pratos giratórios.
- 4. Quando medir Cáster/SAI com as rodas levantadas, as instruções finais serão de abaixar o veículo e balançar a suspensão.

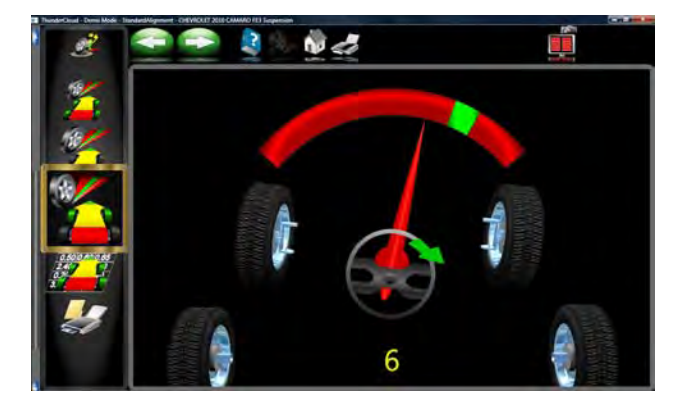

- 5. Os valores Cáster/SAI são visualizados na página Todas as Leituras. O Cáster é visualizado na página Todas as Leituras bem como a página indicador Leituras Dianteiras.
- 6. Use SAI para diagnosticar um problema manuseio ou uma peça empenada que limita o ajuste do câmber.

*ATENÇÃO: Nem todos os fabricantes de veículos produzem especificações para o SAI. Todas as especificações do fabricante disponíveis estão incluídas no dcpeq'fg'f cf qu do Alinhador.* 

#### *Verificar o Nível do Volante*

Selecionando esta opção o usuário pode verificar o nivelamento do volante.

Quando for selecionado o sistema solicita de virar o volante para a esquerda e para a direita e retornar ao centro.

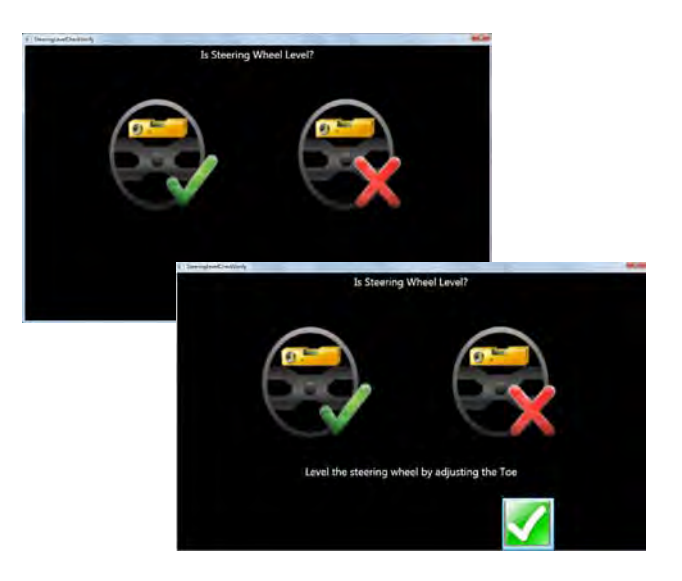

A página pergunta se o volante se encontra nivelado. Se for assim, selecione a marca verde, se não, selecione a vermelha "X".

Se o volante não estiver nivelado, ajuste a convergência para corrigir com o nível correto.

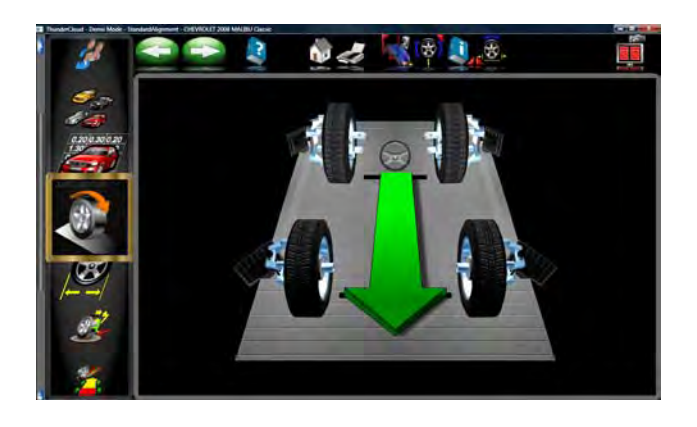

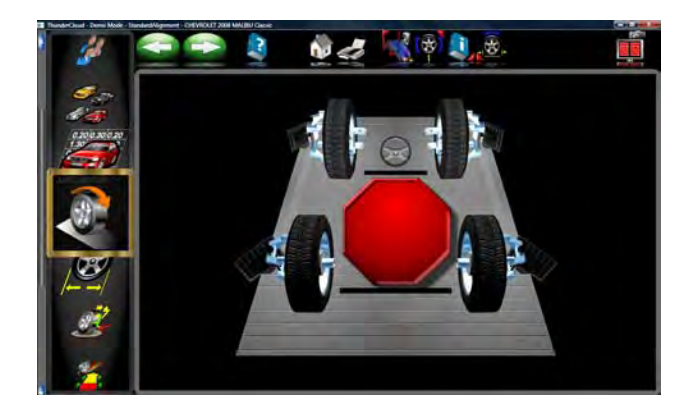

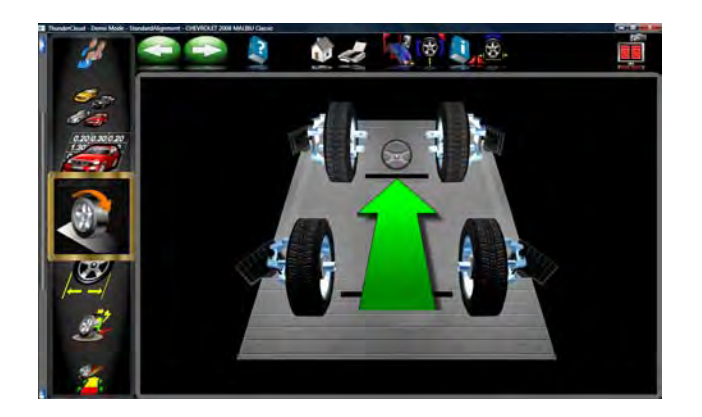

#### *Posicionamento*

Selecione para passar para a Página Posicionamento ou Posicionamento Veículo. A setas indicam de mover o veículo para trás, aproximadamente 8 polegadas (20 cm). Encontre um ponto sob a dianteira do veículo para empurrar para trás. Alguns usuários preferem usar a roda posterior esquerda para puxar o veículo para trás. O diagrama no monitor segue os movimentos do veículo durante o seu movimento para trás.

Quando o sinal de stop vermelho for visualizado aguarde alguns momentos para que as imagens sejam processadas. Uma seta verde será novamente visualizada indicando de mover o veículo para trás para a posição inicial.

Um grande sinal de STOP vermelho indica quando as rodas retornam a posição de start inicial. Mantenha o veículo parado até que o sinal desapareça.

### *ATENÇÃO!*

*Se não for possível posicionar o veículo atrás na distância necessária, selecione o botão Posicionamento Roda Individual (F6) na barra das ferramentas para efetuar o posicionamento de uma roda por vez com as rodas elevadas.*

*Um veículo muito comprido que pode ter um deslocamento excessivamente longo para o posicionamento adequado pode ser compensado selecionando a função "Posicionamento Dividido das 4 Rodas", (F8) na barra de ferramentas. Isto permite que o veículo seja posicionado por uma pequena distância para frente ou para trás.*

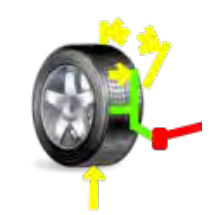

#### *Medição Cáster com Rodas Levantadas*

Alguns veículos podem requerer que a suspensão seja descarregada para a medição do cáster. A medição é semelhante a do Cáster nos pratos giratórios exceto pela requisição de elevar o veículo usando um suporte rígido. Os freios devem ser bloqueados para garantir uma leitura SAI precisa.

As medições com rodas levantadas podem também ser feitas a partir da página das leituras clicando no ícone "Elevado". Siga as instruções no monitor

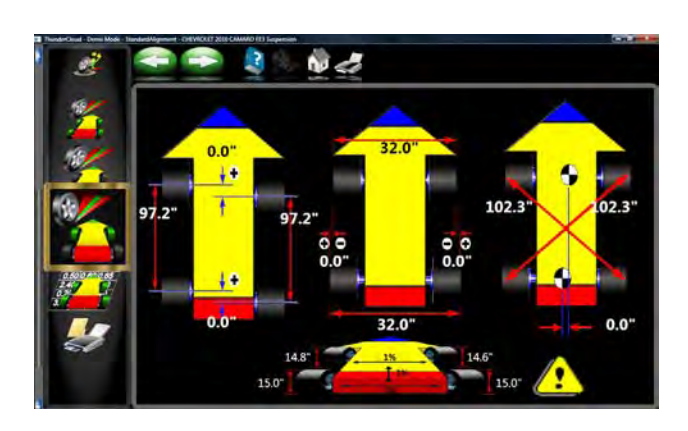

#### *Dimensões do veículo*

.

As dimensões do veículo são ferramentas de medição úteis para diagnosticar veículos que tenham sofrido acidentes. É necessário realinhar quando uma roda num eixo perder o alinhamento. Com as medições dimensionais do *Alinhador* são automáticas, e a informação adicional sobre a carroçaria do veículo pode ser determinada. Estas medições podem ser acedidas a partir do botão Medição na barra das ferramentas numa página de leitura qualquer, ou no ícone Medição no tab Alinhamento Inicial.

Os resultados das medições das dimensões do veículo são visualizados com uma referência visual que mostra a diferença da base da roda, diferença da largura, e alinhamento dianteiro e traseiro. Além disso, os valores de alinhamento e offset são visualizados na página *Todas as Leituras* e são impressos nos resultados de alinhameno. As dimensões do veículo e alinhamento podem ser visualzados em polegadas ou milímetros, selecionáveis na configuração das Unidades.

#### *Diâmetro do pneu*

Anomalia na dimensão do pneu geralmente acarreta problemas de direção. Feita a sequência de posiciona-mento da roda o diâmetro de cada pneu é visualizado indicando problemas potenciais. O erro pode ser configurado com a percentagem de diferença desejada no Menu das Preferências. Se a diferença de lado a lado e da dianteira a traseira variar mais do que a tol-erância selecionada um indicador passará para a cor vermelha mostrando onde está o desvio. A variação da dimensão do pneu geralmente causa problemas de tração.

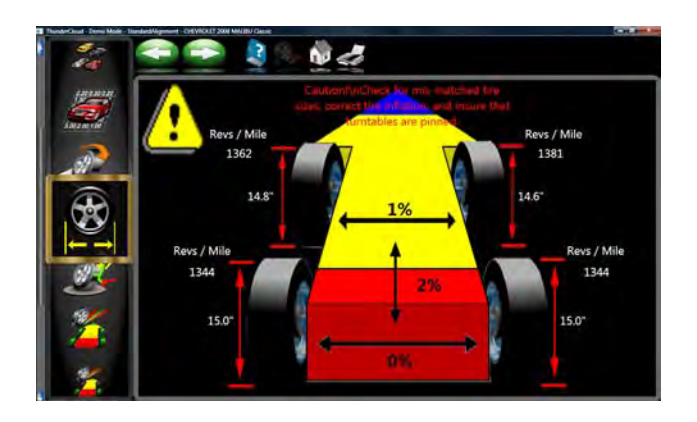

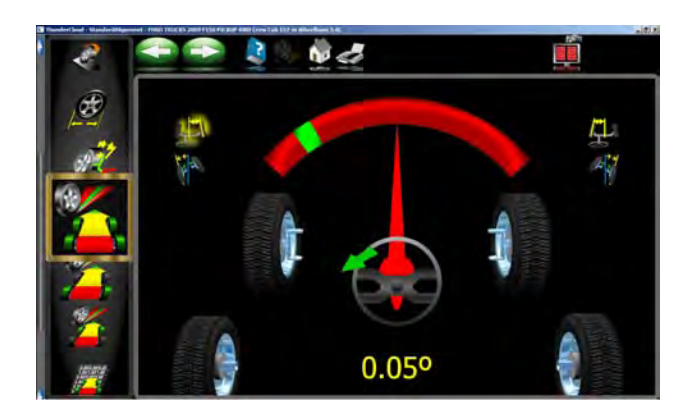

#### *Esterço Máximo*

A opção Esterço Máximo é selecionada para medir o valor de ângulo de esterço para a direita ou para a esquerda. Estes são geralmente simétricos e este teste pode ajudar a determinar se uma alavanca da direção está danificada.

Instale o depressor do pedal do freio e puxe os pinos do prato giratório se instalado.

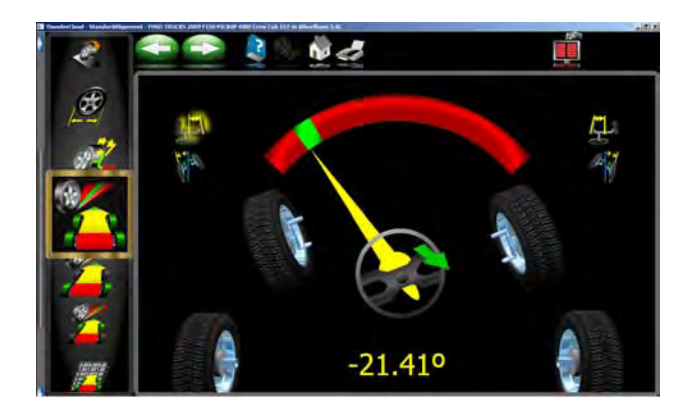

Vire primeiro para a marca 20 graus na página. Aguarde instruções.

Em seguida, vire para a esquerda o máximo possível, aguarde instruções.

Vire então para a marca 20 graus na direita, Aguarde instruções.

Em seguida, vire para a esquerda o máximo possível, aguarde instruções.

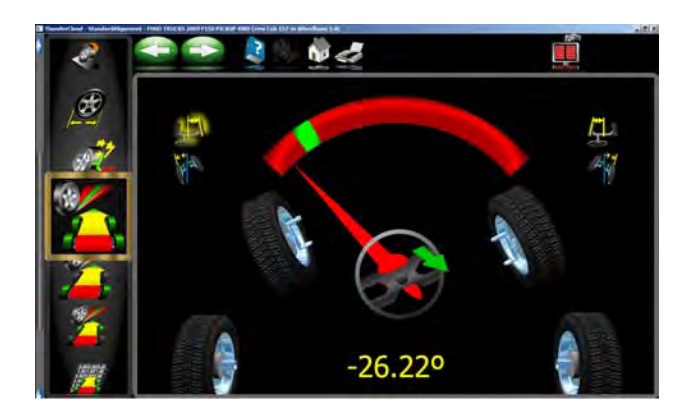

Centralize o volante.

Serão exibidos os resultados no monitor dos valores do lado esquerdo e direito e as especificações disponíveis. Determine todos os danos comparando todas as disparidades entre as leituras.

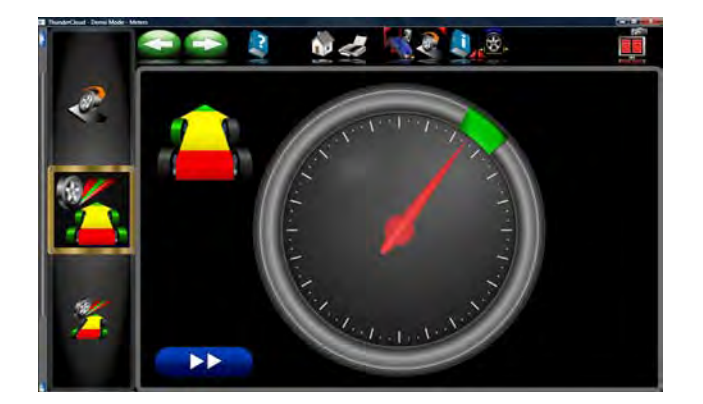

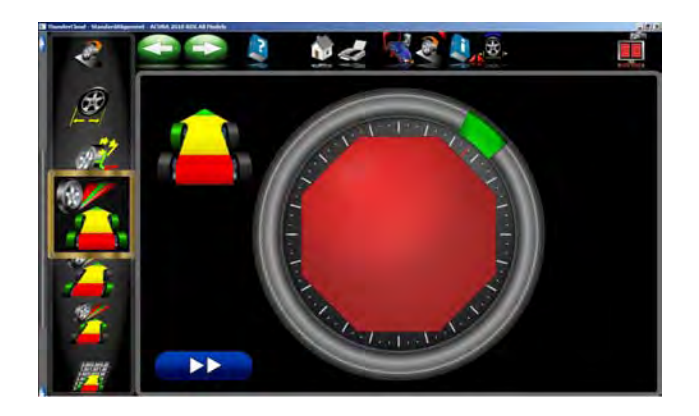

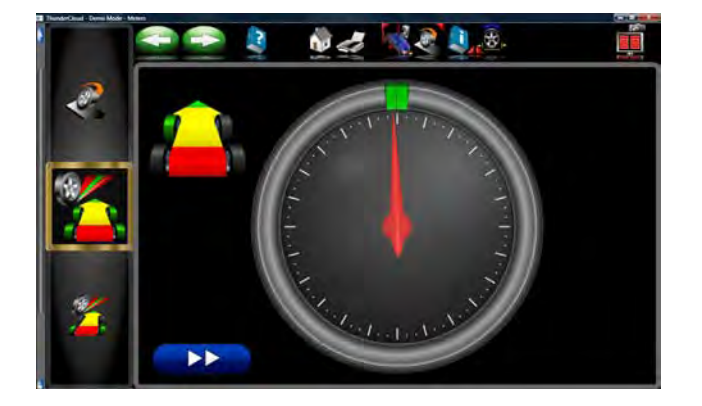

#### *Posicionamento Roda Individual*

Ao invés da sequência normal de compensação, o veículo pode ser levantado de maneira que posicione cada roda de modo independente. Isto é particularmente útil se durante o alinhamento for necessário desmontar uma roda, por exemplo para instalar um calço traseiro. Pode também ser usada num veículo com base de roda grande numa ponte que não permita o posicionamento de 8" (20cm).

- 1. Selecione *Posicionamento Roda Simples* na página Medições. A página mostra as 4 rodas do veículo com a caixa vermelha ao redor da roda dianteira esquerda. Se aparecer uma marca na caixa, significa que a roda foi previamente posicionada com sucesso. Use as teclas setas para cima e para baixo para posicionar a caixa ao redor da roda a ser posicionada e clique OK. Após ter posicionado efetuado o posicionamemento de cada roda, o software retorna para esta página para permitir que as rodas adicionais sejam posicionadas se necessário.
- 2. Levante a roda que está sendo posicionada como solicitado. Instale o bloco do volante se tiver selecionado uma roda dianteira para evitar que as rodas se movam de um lado para o outro. Inicie com o target rodado para que o manípulo de aperto do fixador esteja reto. Aguarde poucos momentos e proceda. A informação VODI, no canto superior esquerdo, mostra qual roda foi selecionada.
- 3. Seguindo os diagramas do monitor, rode a roda/ target para trás aproximadamente 30 graus até que apareça o sinal de stop. Mantenha a roda parada neste ponto.
- 4. O software avança automaticamente para a página seguinte, solicitando de rodar o target para o ponto inicial (reta). Quando o sinal de stop aparecer mantenha a roda parada e aguarde para avançar.
- 5. Quando a página avança, aparece uma página de instrução solicitando de descer o veículo. Isto é necessário quando todas as rodas que necessitam de ser posicinoadas individualmente tiverem sido feitas. É aceitável deixar o veículo elevado se as rodas adicionais exigem o posicionamento. Abaixe o veículo e sacuda a suspensão antes de retornar a qualquer página de leitura.
- 6. Quando cada posicionamento de roda estiver completo o software retorna para a página seleção a marca aparece próxima a roda que tiver sido posicionada corretamente. Clique no botão Cancela quando todas as rodas tiverem sido posicionadas para retornar para a página das leituras de alinhamento.

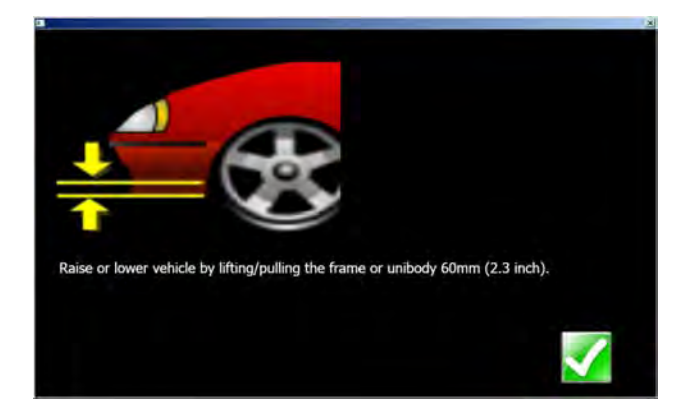

#### *Modificação da Curva de Convergência*

Esta opção permite medir a variação da convergência de cada roda com a sacudida do sistema de suspensão (compressão e expansão da mola). Um valor excessivo da variação da convergência causa desgaste precoce do pneu. Uma grande variação em somente um lado pode causar "bump steer" (variação na geometria da direção), uma condição perigosa que causa rápidas variações de direção do veículo no caso de impactos. Se não há nenhuma especificação para o valor de variação, pode ser levemente pequeno, e uma comparação das rodas direita e esquerda pode ajudar a diagnosticar os componentes do sistema de direção.

Siga as instruções do monitor cuidadosamente para mover a suspensão num movimento de 60mm (2.3"). Isto pode ser feito puxando para baixo ou empurrando para cima a suspensão.

Use uma régua ou uma tira para medir o valor adequado do movimento do chassi. Selecione OK quando terminar para visualizar os resultados.

*SUGESTÃO: Em veículos com pinhão no para-lama, pode ocorrer uma condição de variação da geometria* 

*da direção por desgaste das buchas do para-lama que acarretam a variação do mesmo quando tiver sofrido impactos.* 

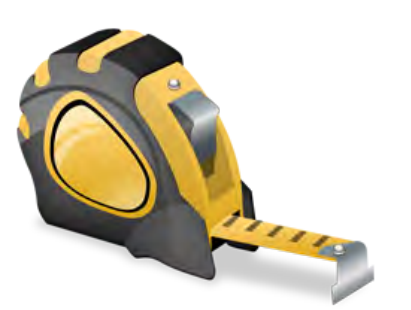

#### *Altura do veículo*

O alinhamento de alguns veículos dependem da mediçã da altura. Variações na altura do veículo podem alterar as especificações desejadas. Analise o veículo e determine o melhor método de medir a sua altura. Evidencie o método de medição visualizado para dianteira e traseira. Pressione "Enter". Insira os valores medidos dentro dos espaços fornecidos para gravar no database.

Alguns veículos podem ter especificações das dimensões de fábrica, todavia a relação de lado a lado e dianteira e traseira pode se medida comparando com o problema a diagnosticar.

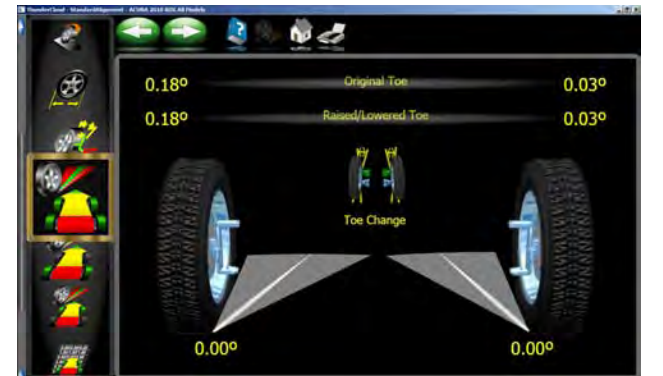

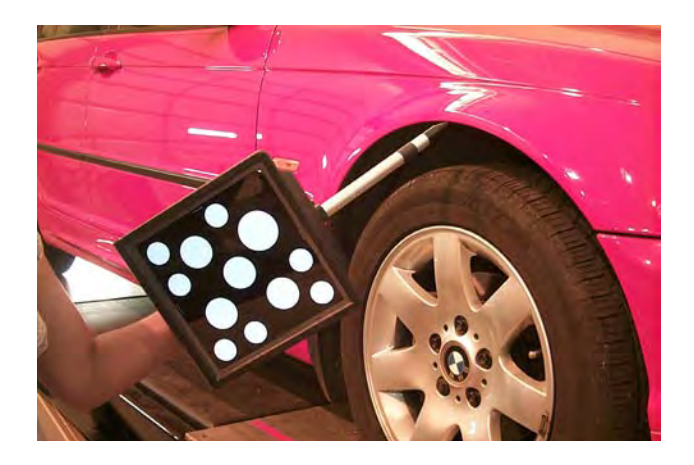

### *Altura do veículo (Opcional não comercializado no Brasil)*

Um dispositivo de medição da Altura do Veículo opcional está disponível para introduzir automaticamente os valores de dimensão do veículo para correção.

O dispositivo de Target da Altura do Veículo é útil para inserir valores para estes veículos nos pontos de medição da Altura do Veículo acessíveis "externa-mente". Veículos que exigem uma medição "Interna" tal como para uma pickup exigirá que o técnico use os métodos convencionais.

#### **Como usar o Dispositivo das Dimensões do Veículo opcional**

Da barra das ferramentas, selecione "F5" para a medição target. Note o posicionamento do "Dot" target na ilustração. Posicione o apontador na sua posição virada até que o valor seja detectado e inserido. Mova o apontador para a próxima posição e mantenha parado até que os valores sejam inseridos. Mova para o lado oposto do veículo. O indicador na parte iferior esquerda do monitor mostra a imagem target.

Se um dos pontos a serem medidos for do centro da roda, os valores serão inseridos automaticamente no momento de posicionamento visto que são determinados com targets padrões.

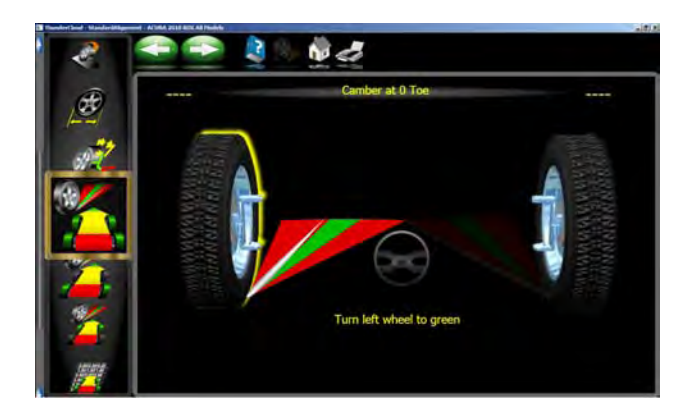

### *Câmber com Convergência Zero*

Este procedimento mede o câmber nas rodas dianteiras direita e esquerda individualmente em zero. Este é o procedimento aconselhado para veículos com especificações cáster altas, tais como Mercedes-Benz.

O procedimento é´o seguinte:

1. Selecione Câmber com Convergência Zero na página Medições Página.

2. Usando o contador na página, vire a roda para a esquerda para o centro até que o indicador fique verde.

3. Pressione OK para continuar.

4. Repita este processo para a roda direita. Clique OK: para continuar.

5. O software retorna para a página das leituras.

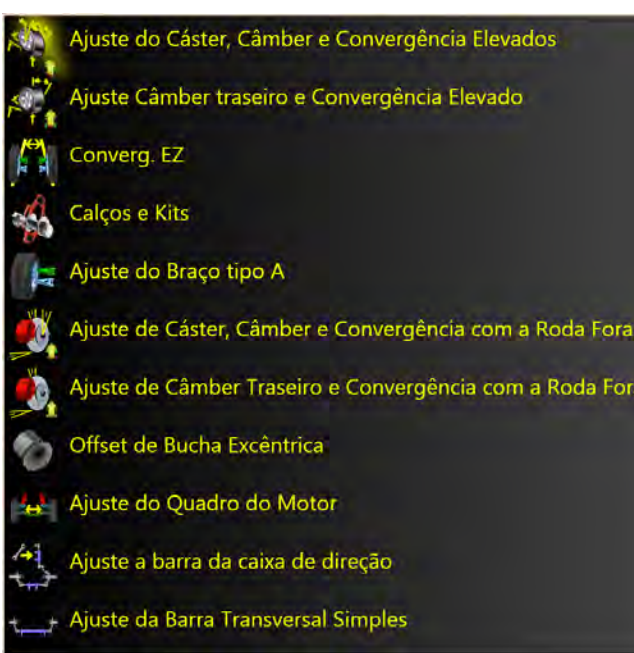

#### *Menu de Regulagem Regulagem*

Uma das características mais importantes do Alinhador é a assistência dada aos técnicos de alinhamento quando efetuam as regulagens em um veículo. Estas características se encontram na Página Regulagem, e o acesso à tal página é possível mediante o ícone Regulagem, posicionado na página inicial de Alinhamento, e com o botão Regulagem na barra das ferramentas quando estiverem visualizados os valores de alinhamento.

Há diversas características destinadas a melhorar a eficiência e eficácia dos técnicos de alinhamento. Os ícones podem ser escolhidos e definidos na página Regulagem e estão descritos abaixo:

**Ajuste do Cáster, Câmber e Convergência Elevados -** Estão disponíveis diversas opções para auxiliar a regulagem destes ângulos, inclusive modos de regulagem com rodas elevadas.

**Convergência EZ** – este procedimento de software é um método novo e melhor para definir a convergência dianteira, facilitando ainda mais obter volantes retos.

**Calços e Kits** – muitos carros com tração dianteira usam um calço no eixo traseiro para ajustar câmber e/ou covergência. Esta funcionalidade auxilia na determinação do calço a ser utilizado.

**Ajuste do Braço tipo A** – esta selecção permite a correcção de ambos os ângulos nos veículos nos quais as regu-lações de incidência e conicidade estão localizadas no Braço a A da suspensão.

**Regulagem do Cáster, Câmber e Convergência sem Roda** - Esta característica permite que o operador remova a roda e monte o fixador diretamente no disco do freio (diâmetro maior que 12") para facilitar a regulagem de determinados ângulos.

**Excêntricos e Casquilhos de Offset** - Diversos caminhões com 2 e 4 rodas motrizes adotam mangotes e casquilhos ao redor das juntas esféricas superiores ou inferiores para regular os ângulos cáster e câmber.

**Ajuste do berço do motor** – auxilia o ajuste do berço do motor em diversos carros com tração na roda dianteira.

**Regulagem da Barra de Direção** – ajuda a direcionar e alinhar o volante quando efetuar regulagens da convergência em caminhões com uma regulagem da barra da direção.

**Regulagem da Barra de ligação** – ajuda no ajuste de veículos com um único ajustador da convergência na barra da direção.

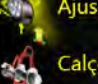

Ajuste Câmber traseiro e Convergência Elevado

#### Calços e Kits

juste de Câmber Traseiro e Convergência com a Roda Fora

#### *Regulagem - Traseira*

**Ajuste Câmber traseiro e Convergência Elevado-**Diversas opções estão disponíveis para auxiliar a regulagem destes ângulos, inclusive os modos de regulagem com as rodas levantadas.

**Calços e Kits** – muitos carros com tração dianteira possuem um calço no eixo traseiro para regular o câmber e/ou convergência. Este programa determina o calço adequado a ser usado.

**Ajuste de Câmber Traseiro e Convergência com a roda fora** - Esta característica permite que o operador remova a roda e monte o fixador/target diretamente no rotor do freio para facilitar o acesso ao ajuste de determinados ângulos.

#### *Cada uma das seleções do Menu de Regulagem estão descritas nas páginas a seguir.*

#### *Regulagem avançada do Cáster e/ou Câmber, e Convergência com rodas levantadas*

Após ter selecionado este ícone, as instruções para a preparação da regulagem aparecem no monitor.

• Sacuda a suspensão

• Instale o depressor do pedal do freio (que deveria já ter sido montado na medição de SAI) para a medição elevada.

- Pressione OK
- Eleve as rodas dianteiras usando suportes rígidos
- Pressione OK

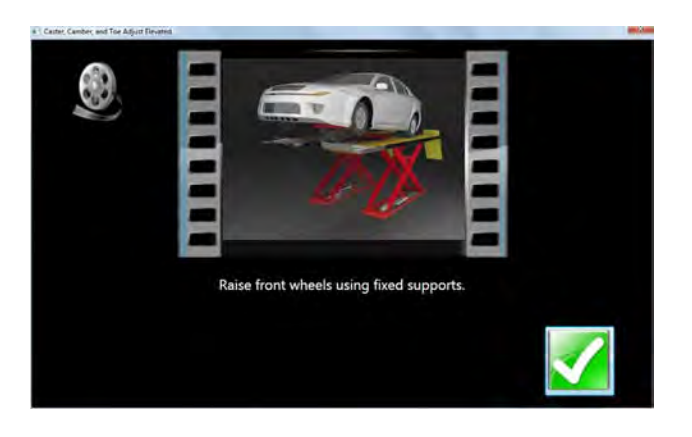

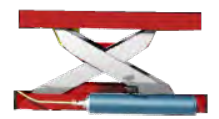

### *ATENÇÃO!*

*Siga cuidadosamente as instruções apresentadas no monitor. Se estes passos forem ignorados podem resultar em leituras de regulagem incorretas.*

Quando for pressionado OK, aparecerá uma página semelhante à página standard com um macaco evidenciado indicando a condição de veículo levantado.

Regule o cáster, câmber ou convergência como necessário e visualizando simultaneamente no monitor

– serão mostradas quando uma came concêntrica etiver por exemplo, as modificações do câmber e cáster virada. Concluídas as regulagens, os movimentos dos indicadores e os valores numéricos mudam. Os indicadores são codificados com cores para mostrar as relações das leituras para especificação.

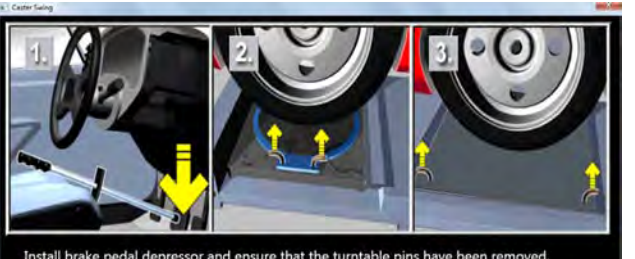

Install brake pedal depressor and ensure that the turntable pins have been removed. Loosen rear slip plates

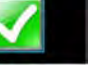

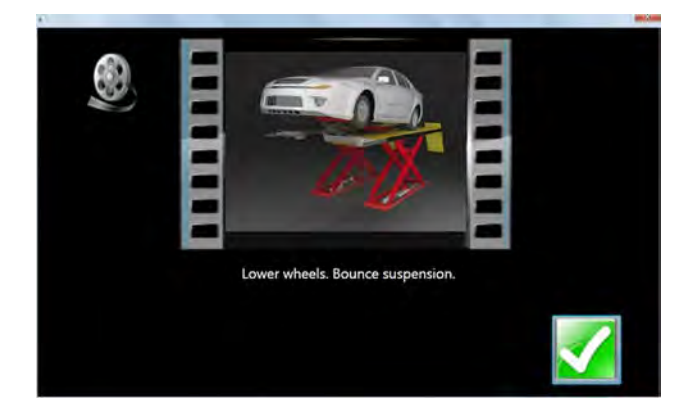

Feitas as regulagens, pressione OK. As instruções post regulagem serão visualizadas.

- Abaixe as rodas. Sacuda a suspensão
- Destrave os freios
- Pressione OK

O software retorna automaticamente para a página das leituras de onde se iniciou.

#### *Convergência EZ*

Este procedimento software é um método novo e melhor para definir a convergência dianteira, para obter mais facilmente volantes retos. Permite também regular a convergência com as rodas giradas de qualquer ângulo à esquerda ou à direita, uma ajuda quando ajustar a convergência de veículos com unidade de cremalheira montada no para-lama.

Proceda do seguinte modo:

- 1. Siga todas as fases normalmente utilizadas para obter as leituras dos valores de alinhamento. Corrija todos os eventuais desalinhamentos no cáster e/ ou câmber quer traseiro, quer dianteiro.
- 2. Selecione o ícone da convergência EZ na página Regulagem.
- 3. Endireite o volante do veículo, selecione OK.

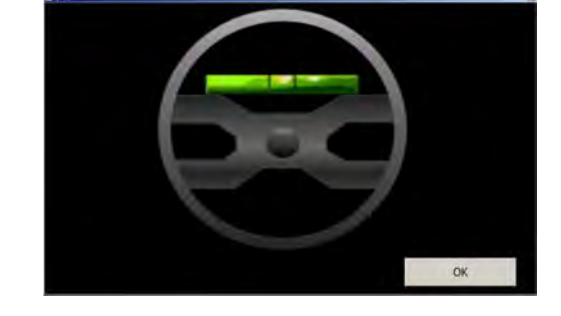

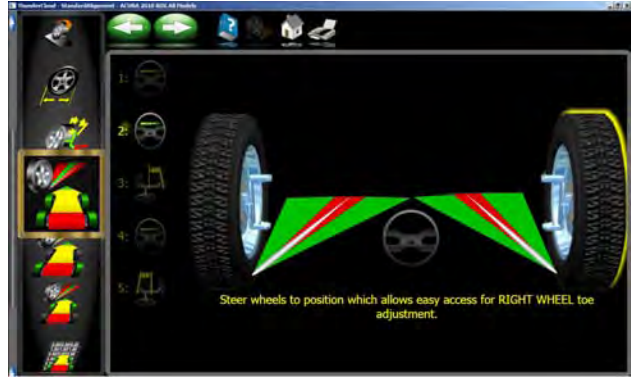

4. Gire a roda direita para regular a sua posiçào. Selecione Seguinte.

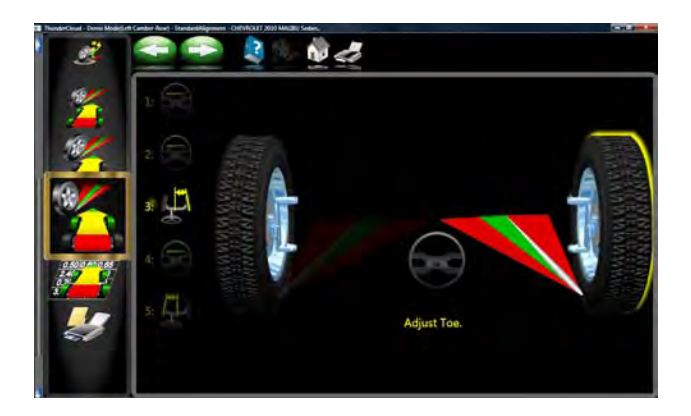

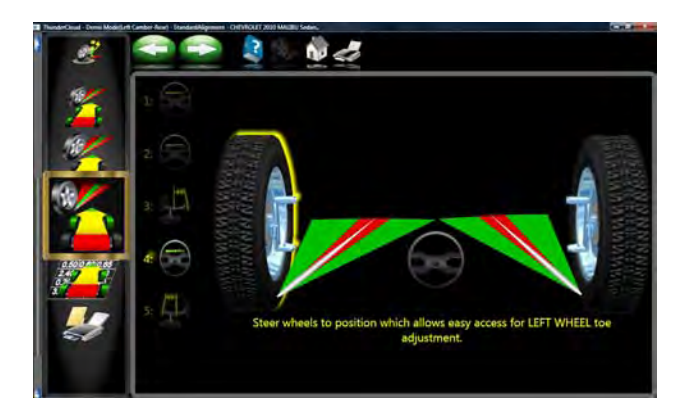

- 5. A página sucessiva mostra um contador que indica a entidade de correção de convergência necessária para a roda direita.
- 6. Regule o tirante direito até que o ponteiro do contador atinja o verde. Selecione OK após concluir.

7. Siga os mesmos procedimentos para a roda esquerda.

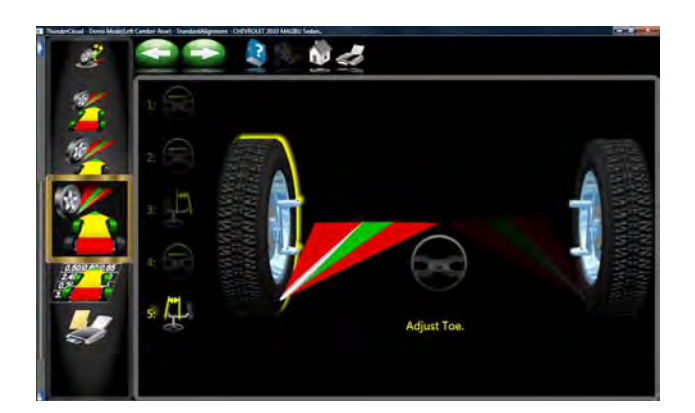

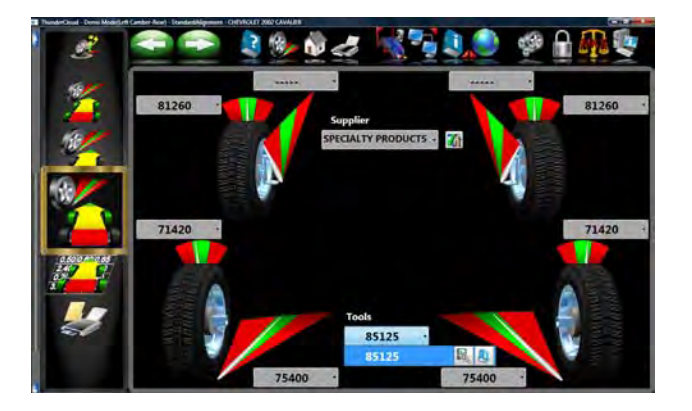

- 8. Selecione Seguinte quando tiver completado a regulagem da convergência esquerda.
- 9. Retorne à página das Leituras Anteriores e verifique novamente a convergência e a posição do volante.

*ATENÇÃO: Se usar Convergência EZ com um ângulo de virada amplo, será necessário usar o Bloco do volante para manter o conjunto de alavancas em posição fixa.*

#### *Calços e Acessórios*

Muitos veículos com tração anteiror utilizam calços aftermarket para corrigir o câmber dianteiro e traseiro e ou convergência. Esta correção é´obtida posicionando o calço entre a o eixo traseiro e o pivô.

Quando um veículo que utiliza calços traseiros for acedido database das especificações, o técnico pode usar o *alinhador* para determinar o calço apropriado para corrigir os desalinhamentos. No menu "Regulagem"abra o menu Calços e Acessórios.

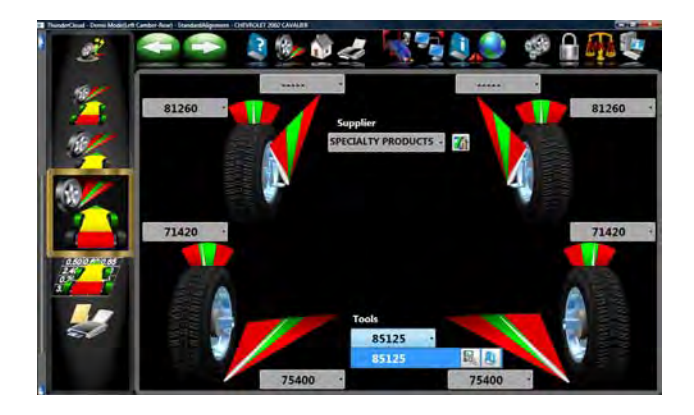

A este ponto o computador analiza as leituras atuais dos valores de câmber e convergência, compara-as com aqueles de especificação preferidos, e calcula a quantidade de variação necessária. Será o valor aconselhado de calço necessário para realizar esta correção. A página para a roda esquerda será visualizada.

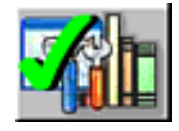

**Revendedor de Peças (Função não disponível BR)** Determina o revendedor de peças desejado que será selecionado como fornecedor aftermarket predefinido. A seleção modificará em cada localidade em função das preferências dos Técnicos.

O número de peça do calço ou acessório regulador será selecionado automaticamente e visualizado de acordo com o veículo selecionado e o valor de correção requerido.

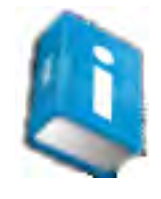

Evidencie um dos números de peça visualiazados, e clique no ÍCONE "info" para chamar uma página que descreve a disposição correta dos calços ou outras peças de correção aftermarket. O ÍCONE "Info" pode ser selecionado de diversos pontos da página. Se estiver evidenciado, estará disponível uma informação. Veja o exemplo da ágina na esquerda.

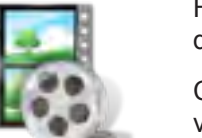

Há disponível um vídeo da instalação e as instruções detalhadas.

Clique no ÍCONE "Ferramentas Aftermarket Disponíveis" para visualizar as ferramentas necessárias para realizar o procedimento específico, se disponível.

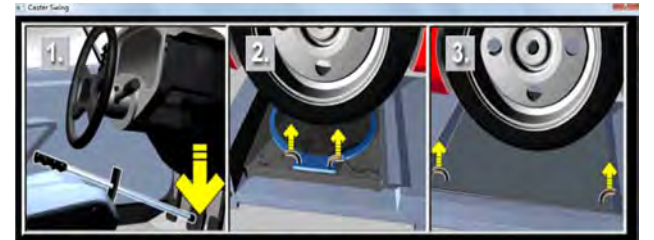

Install brake pedal depressor and ensure that the turntable pins have been removed Loosen rear slip plates

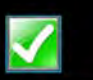

#### *Regulagem dos Braços Tipo A*

Muitos veículos possuem pontos de regulagem do cáster e câmber posicionados no Braço A superior ou inferior (braço de controle) da suspensão. As regulagens podem ser realizadas com calços, cames excêntricas, ou fissuras no chassi. Ambos os ângulos podem ser corrigidos facilmente conforme as especificações do fabricante usando o ícone Regulagem braço-A.

Em primeiro lugar, uma página assinala ao operador de aplicar o depressor do pedal do freio (importante) e remover os pinos de bloqueio do pratos giratórios. Selecione *OK.*

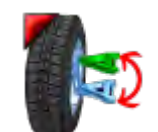

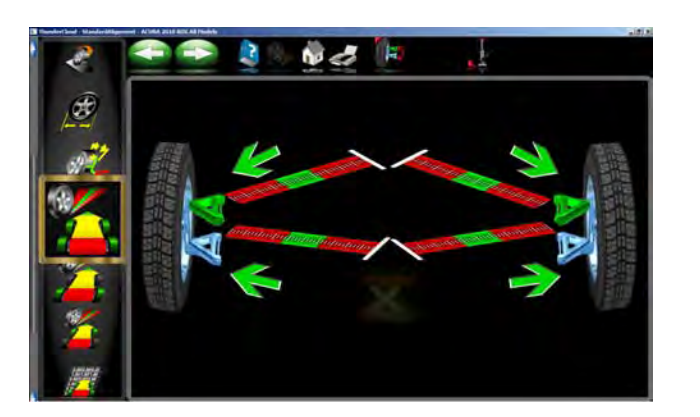

A página sucessiva, *Regulagem Braço-A*, permite selecionar a posição do braço-A regulável e estabelecer se as correções serão efetuadas nos pratos giratórios ou com as rodas levantadas. Verifique o veículo para detectar os pontos de regulagem. Não há problemas se os braços-a tiverem calços, fissuras ou cames.

Selecione para regular o braço-A inferior ou superior na página de Regulagem Braço-A

O ícone parece com aquele do esquerdo. A seleção passa do superior ao inferior e vice-versa.

A página de regulagem contém uma imagem do braço-a direito com dois contadores. Estes contadores representam o movimento da parte traseira e diantira do braço-a e a sua respectiva relação com as leituras desejadas. Mova cada lado do braço-a adicionando ou removendo calços, afrouxando as porcas e deslizando o braço, ou rodando as cames excêntricas, até`que cada indicador esteja no centro de dois contadores este é o valor desejado para ambos cáster e câmber. Pressione Seguinte quando terminar.

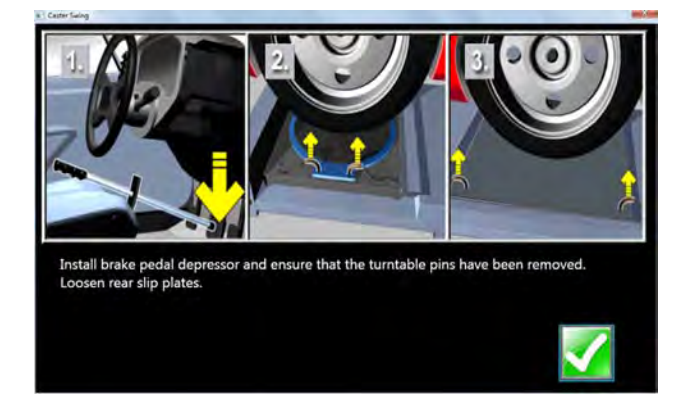

#### *Regulagem do Cáster, Câmber, Convergência com a roda fora*

Siga os mesmos procedimentos descritos para Cáster, Câmber e Convergência com Rodas Levatadas mas com a opção *Sem Roda* .

**Obs.:** o disco de freio deve ter diâmetro igual ou superior a 13" para que seja possível fazer a fixação.

Instale primeiro o depressor do pedal do freio e remova os pinos de bloqueio dos pratos giratórios e pratos traseiros.

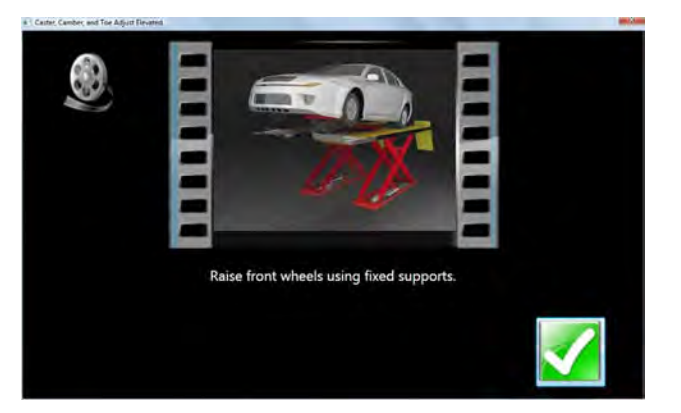

Eleve o veículo usando suportes rígidos.

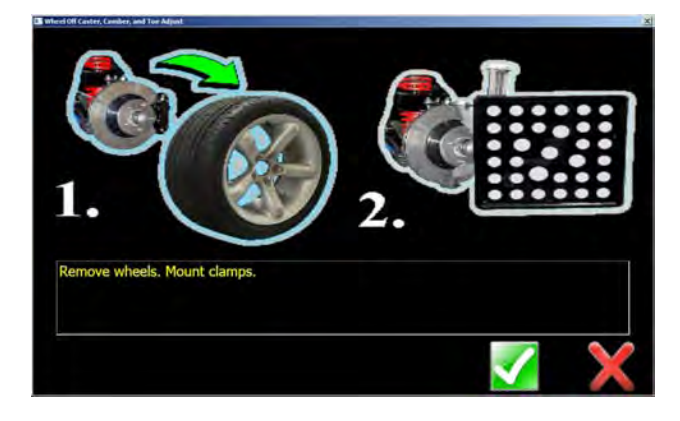

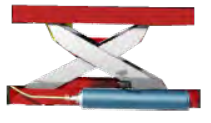

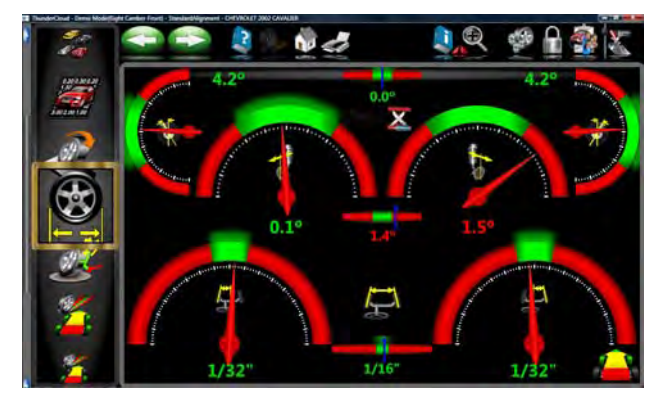

Remova as rodas que necessitam de manutenção e monte o fixador no disco do freio.

O ícone "Macaco Elevado" na página das leituras indica que o veículo deve estar na posição elevada para estas regulagens.

Faça as regulagens "vivas" como solicitado para corrigir os ângulos.

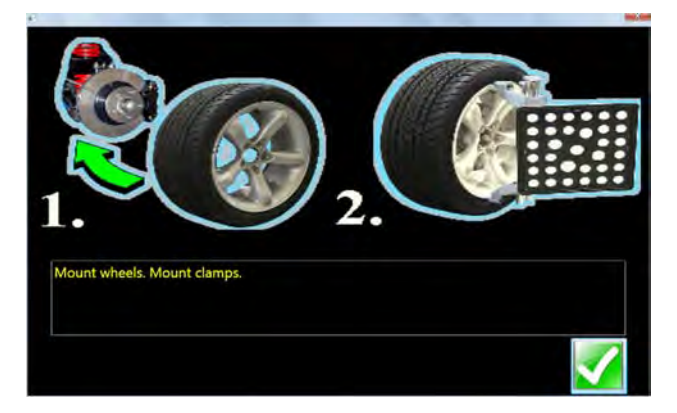

Monte novamente a roda e monte o fixador. ATENÇÃO: A roda(s) na qual o fixador foi removido terá de ser novamente compensada.

6 Lower wheels. Bounce suspension.

Desça o veículo e balance a suspensão.

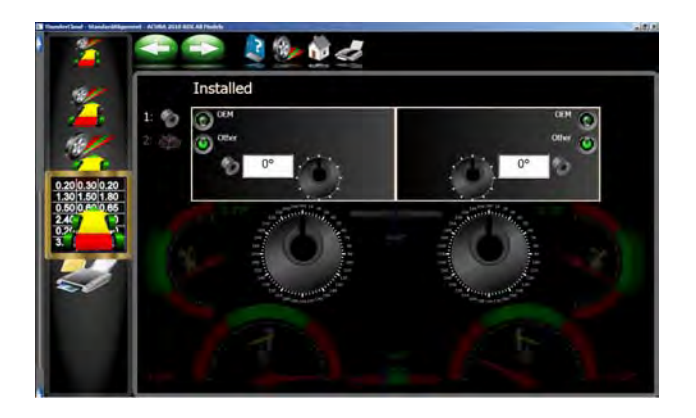

#### *Excêntricos e Buchas de Offset*

Muitos caminhões Ford com 2 rodas de tração, caminhões Ford/GM/Dodge com 4 rodas de tração usam pivôs e buchas de offset ao redor das juntas esféricas inferiores e superiores para regular os ângulos cáster e câmber.

O programa compara o valor de leitura corrente de cáster e câmber com aqueles das especificações preferenciais, mostrando os contadores no monitor como referência. O pivô/bucha necessário para a correção será mostrado sob os contadores, assim como a oirientação da fissura. A orientação adequada do slot garante um valor correto de cáster e câmber no pivô/bucha.

O cálculo presume que o pivô/bucha atual esteja no ZERO (nenhum offset). Se não for assim, analize a orientação do slot para determinar se a instalação precedente corrigiu o câmber ou cáster. Insira o valor do antigo pivô/bucha no campo abaixo relativa a cáster ou câmber, aquela das duas que refletir com maior precisão a orientação do slot.

Atenção: Todas as vezes que um pivô/bucha instalado não estiver no zero, `será difícil determinar o seu efeito no cálculo do novo pivô/bucha desejado. É uma boa idea ter um pouco de pivôs zero disponíveis para instalar no caminhão e medir novamente o cáster para obter uma leitura inicial real.

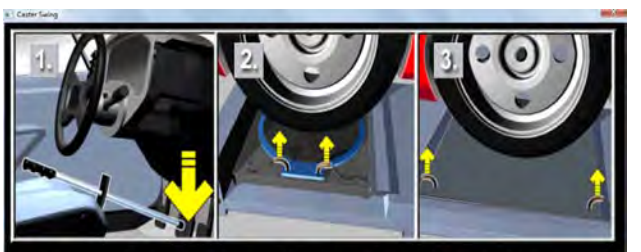

stall brake pedal depressor and ensure that the turntable pins have been removed. Loosen rear slip plates

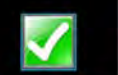

#### *Regulagem do Berço*

A regulagem do Berço é uma necessidade em aumento para os veículos com roda de tração dianteira. Muitos veículos com rodas de tração dianteiras foram desenhados com o berço do motor que serve também como ponto de enganche para os pivôs inferiores do sistema de suspensão; Este grupo é aparafusado ao sub-chassi como uma unidade do fundo do veículo. O grupo deve ser adequadamente alinhado com o sub-chassi para garantir que o alinhamento da parte anterior seja mantido.

Uma vista aproximada mostra que os braços de controle inferiores estão aparafusados ao berço do motor. O braço de controle está montado no pivô mediante a junta esférica inferior. A biela está montada na ponta do pivô e engatada no corpo através do engate biela superior para completar a barra de direção da suspensão.

O berço do motor pode potencialmente mover de um lado para outro, modificando os ângulos câmber e SAI. Antes de iniciar uma regulagem do berço, verifique os valores de câmber direito e esquerdo. Se um lado tiver uma câmber positivo excessivo e o outro lado negativo excessivo, o veículo necessita de uma regulagem do berço.

Consulte o manual do veículo para detalhes sobre como afrouxar o berço do motor.

Para regular um berço usando o Alinhador, clique no ícone Regulagem do Berço na Página Regulagem.

Instale o depressor do pedal do freio e remova os pratos giratórios e pinos. Clique "OK" quando pronto.

Levante as rodas dianteiras usando suportes rígidos Clique "OK".

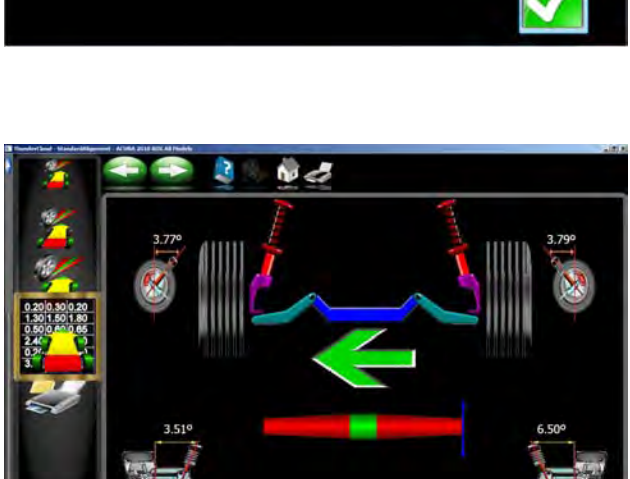

A página de Regulagem do Berço há uma imagem do berço que mostra a direção de movimento desejada. Um indicador determina o posicionamento exato. Afrouxe o berço e mova na direção da seta até que o indicador do contador esteja centralizado - este é o posicionamento ideal do berço. Além disso, os valores reais do cáster e SAI são mostrados para consultas ou para uma mínima correção do cáster.

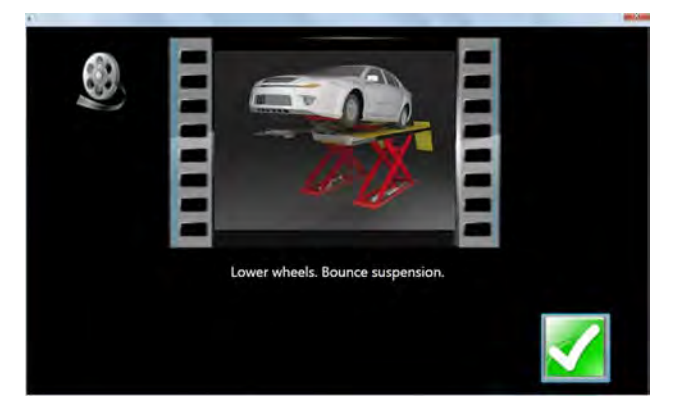

Quando terminar, abaixe e sacuda a suspensão.

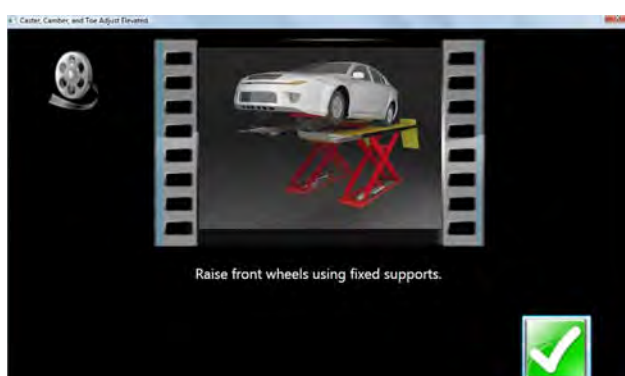

#### *Ajuste da Barra de direção*

O barra de direção em alguns caminhões com 4 rodas de tração possuem uma convergência completamente individual com uma regulagem da barra de direção para alinhar o volante.

- **N** 2  $\mathcal{D}$
- 1. Gire as rodas dianteiras para igualar a convergência colocando o indicador inferior dentro da zona verde. Clique Seguinte.

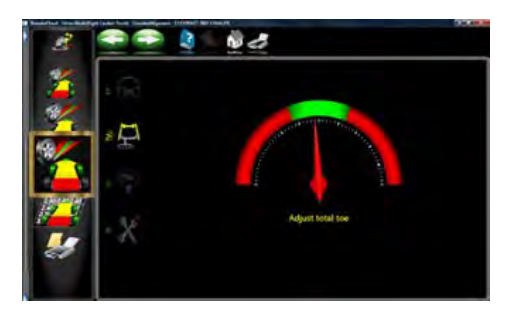

2. Regule a barra de direção com as especificações de convergência total observando o indicador superior. Clique Seguinte.

- 
- 3. Aperte e bloqueie o volante como descrito, e clique seguinte.

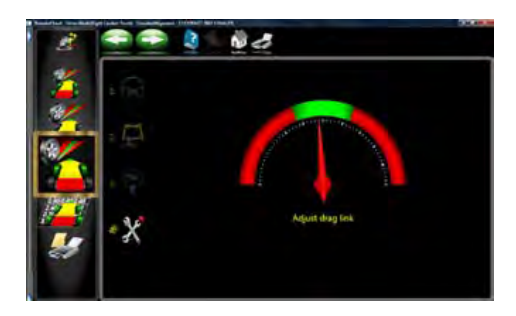

4. Regule o ´pivô da barra de direção até que o volante esteja reto, como indicado no indicador inferior. Pressione Seguinte quando terminar.

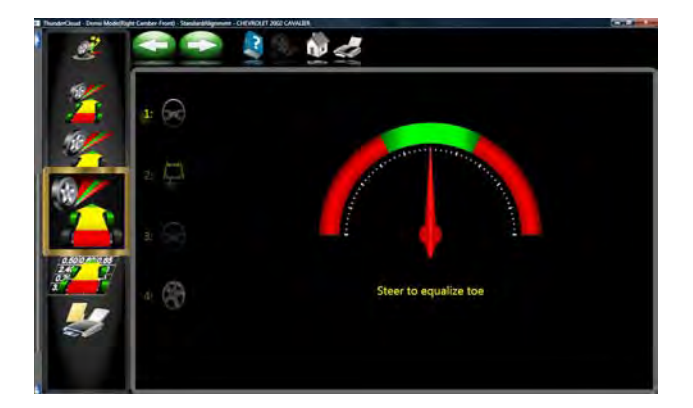

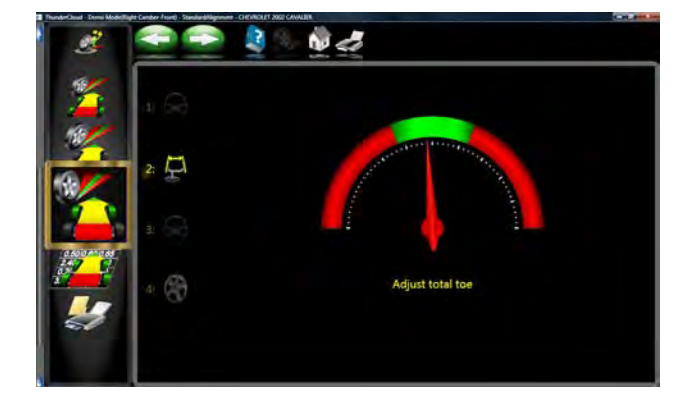

#### *Regulagem da barra de ligação*

Alguns veículos, como antigos caminhões Ford e Volkswagens 80, possuem um regulador do tirante para a convergência total, sem pontos para regulagem da direção com um volante reto. Para estes veículos, clique no ícone de Regulagem do Tirante.

A ´página que aparece é parecida com a página Regulagem da barra de ligação. Proceda do seguinte modo:

- 1. Gire as rodas dianteiras para igualar a convergência colocando o contador inferior dentro da zona verde. Bloqueie o volante nesta posição.
- 2. Regule o tirante os valores de especificação para convergência total observando o contador superior.

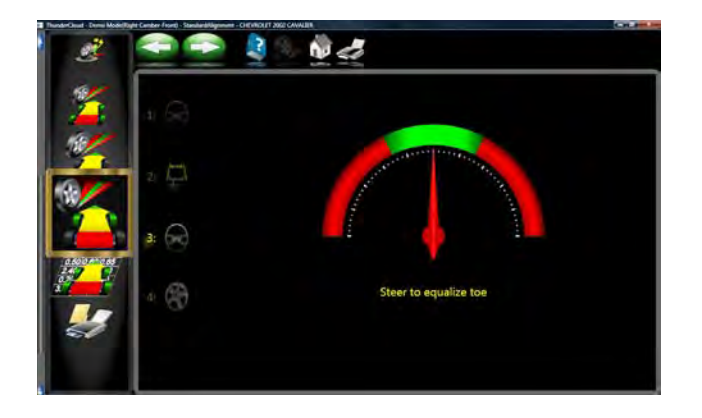

3. Gire as rodas dianteiras para igualar a convergência colocando o contador inferior dentro da zona verde. Bloqueie o volante nesta posição.

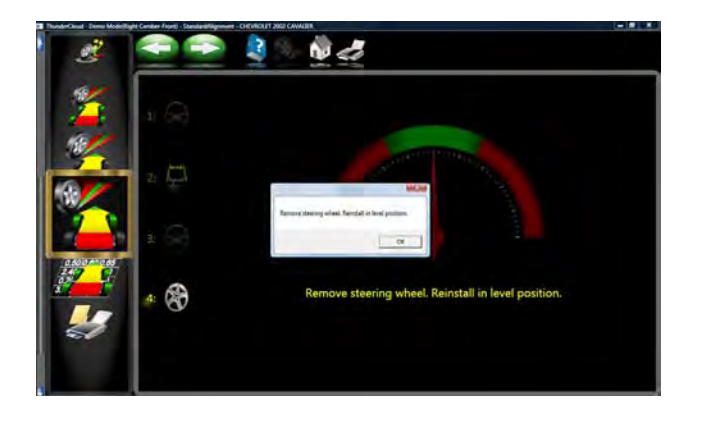

4. Se o volante não resultar reto, como desejado, remova a roda de tração da sua coluna (veja os procedimentos aconselhados pelo fabricante antes de remover) e substitua-o se necessário.

### *Menu da Calibração*

Esta página é destinada somente ao uso da Assistência Técnica Autorizada. As máquinas de alinhamento com sistema de imagem praticamente não necessitam de manutenção comparadas com os sistemas convencionais. Algumas intervenções são necessárias de vez em quando para garantir uma desempenho ideal da máquina. Atravésa da função Calibração é possível acessar às utilidades necessárias para executar estas infervenções. As seleções são:

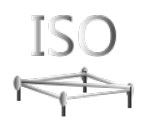

**ISO** Utilidade usada para executar a calibração ISO. São necessários treinamento e ferramentas especiais para executar este procedimento. Este deve ser feito somente por um técnico qualificado.

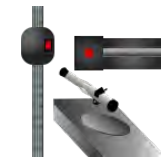

### **CONFIGURAÇÃO DO SISTEMA**

As utilidades usadas para configurar os sistemas de configuração da câmara.

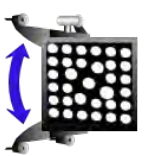

### **TID**

As utilidades para executar a identificação do target para 3 tipos diferentes de grampos disponível para o utilizador final incluindo Grampos Standard, Grampos Universais e Grampos Fulcros.

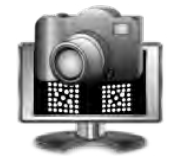

**VISUALIZAÇÃO DA CÂMERA** Visualização da câmara ao vivo. Esta utilidade é muito útil para determinar o funcionamento apropriado da câmera.

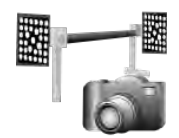

**POSIÇÃO RELATIVA DA CÂMARA (RCP)** 

O processo usado para identificar a distância de uma câmara da outra.

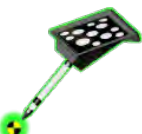

### **CALIBRAÇÃO DO TARGET DIMENSÕES DO VEÍCULO**

Utilidade usada para calibrar "Target da Dimensão do Veículo" se disponível.

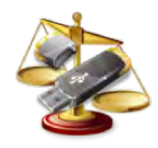

### **UTILITÁRIOS DE CALIBRAÇÃO**

Utilidade usada para recuperar os dados de calibração.

### *IDENTIFICAÇÃO DO TARGET (TID)*

O software está preparado para 3 tipos de fixadores de roda diferentes.

Cada fixador possui uma aplicação específica. O fixador convencional vem com o alinhador. Cada target/deve ser identificado antes de ser usado no processo de alinhamento. Identificado os targets o usuário terá de escolher qual fixador será usado para cada alinhamento (somente se possuir fixadores adicionais).

**Fixador convencional** - Usado para executar a identificação do Target de grampos de rodas convencionais. Estes grampos e targets vem com o alinhador. Leia antes o parágrafo "ID target" para os procedimentos.

**Fixador Universal** - Usado para executar o ID usando o fixador universal. O procedimento é igual ao adotado para os Grampos Convencionais.

**Fixador Cubo de Roda** - Usado para executar o ID com Fixador de Cubo de Roda. O procedimento é igual ao adotado para os Fixadores Convencionais.

PROCESSO DE Identificação do Target

- 1. Clique em um dos ícones de ID target para iniciar o processo. Assegure-se de que o processo escolhido seja para o target e grampos de roda corretos. A título ilustrativo são usados os Grampos Convencionais.
- 2. Mova a caixa ao redor do monitor usando as teclas direcionais e clique SEGUINTE, ou clique duas vezes na roda desejada.
- 3. Selecionada a roda no monitor avisa ao operador de posicionar o target/fixador na roda dianteira e bloqueia a direção usando a trava. Este passo garante que as rodas não se movam lateralmente durante o procedimente de ID Target. O próximo passo nesta página á elevar as rodas dianteiras para permitir a rotação necessária. Click OK quando estiver pronto para o processo.

*ATENÇÃO: USE SUPORTES RÍGIDOS (MACACOS BLOQUEADOS), QUALQUER MOVIMENTO DAS RO-DAS PODE CAUSAR MEDIÇÕES INCORRETAS QUE PODEM ACARRETAR LEITURAS DE ALINHAMENTO IMPRECISAS.* 

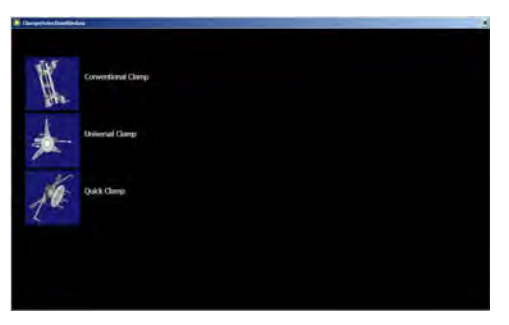

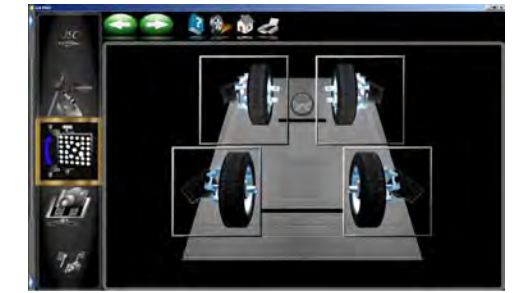

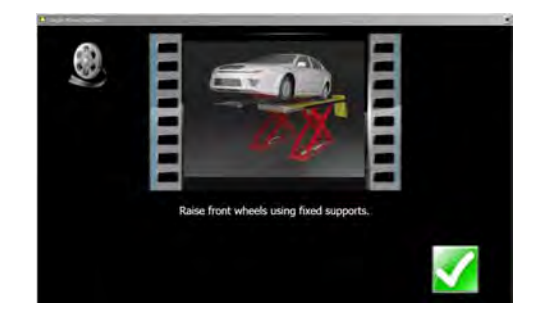

- 1. Quando o sistema tiver adquirido o target uma seta indicará a direção para rodar o target/roda. A rotação inicial é 25º à frente.
- 2. Se o pneu e a roda forem rodados passado o ponto 25º o metro passará para a cor vermelha informando ao operador que deve rodar para trás.

3. Quando a roda atingir a posição desejada um sinal de stop aparecerá no centro da roda. Mantenha a roda bloqueada para que o alinhador execute a leitura.

4. Após ter executado as leituras o monitor mostra com as setas que a roda rodada e o target atrás por 90º. Estes noventa graus são a partir dos primerios 25º em diante, rode o pneu para trás até que apareça um sinal de stop como no passo 6 e fixe a roda para que seja feita uma nova leitura.

5. Após ter efetuado as leituras as setas indicam que se deve rodar o pneu e roda para 90º Gire a roda até que apareça um sinal de stop e fixe a roda para executar a leitura.

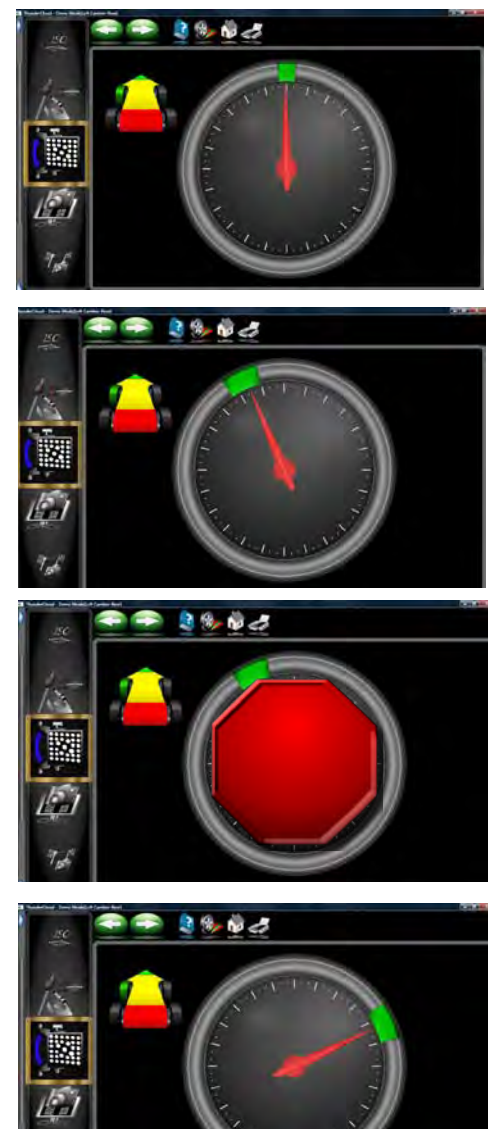

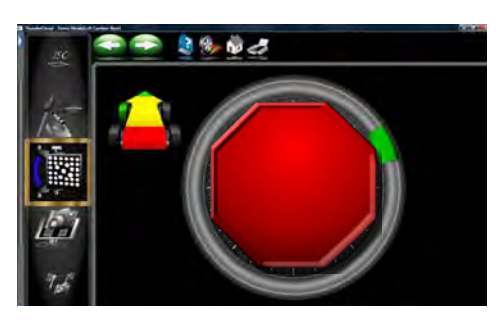

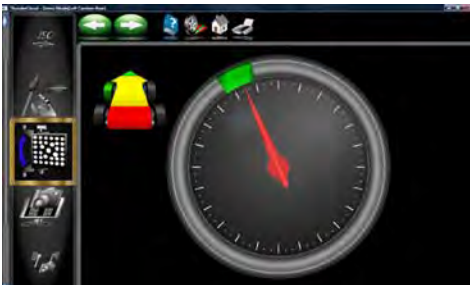

1. Após completar a ID do target com sucesso o monitor orienta a abaixar a roda. Isto só é necessário se o lado oposto já tiver sido identificado, clique no botão **<OK>** e selecione o próximo target. Abaixe as rodas após ter identificado os quatro targets.

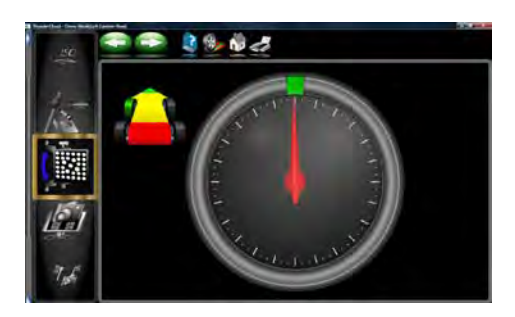

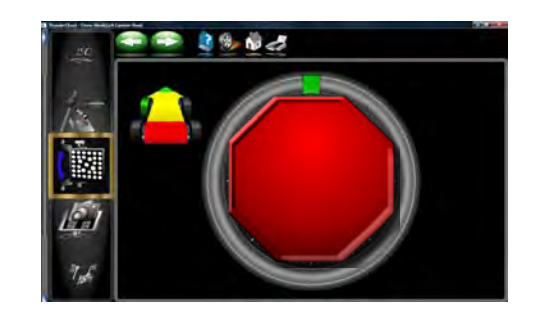

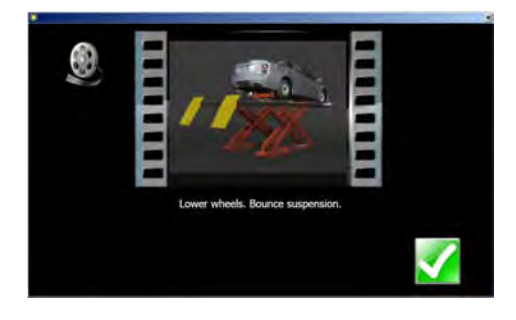

2. O programa volta a página de Seleção do Target para permitir a identificação dos targets adicionais. Repita o processo para todos os targets. Uma marca verde aparece nos targets que puderam ser identificados.

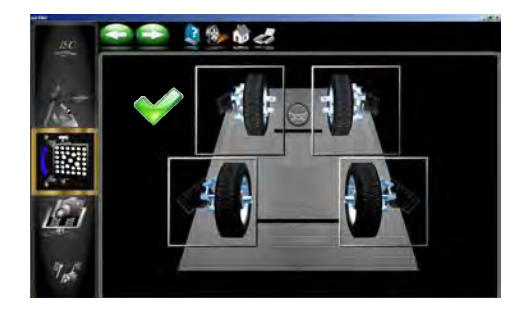

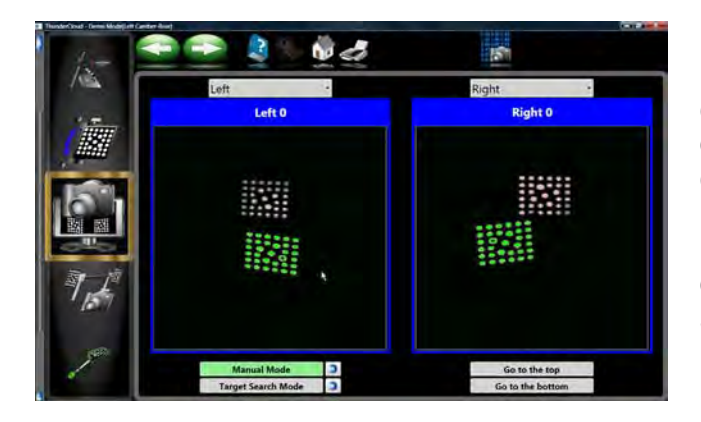

### *Visualização da Câmera*

Usado para adquirir grupos de imagens da câm era. Esta página mostra a visualização dos targets como visto pelas câmaras em cada lado do veículo. A visualização da câ mera pode ser usada para garantir o justo posicionamento da haste da câmara quando for usada uma haste móvel para montar a mesma. A torre móvel pode ser montada para variar alturas para o ajuste do veículo. É também usado como auxílio na busca das avarias quando o software há dificuldades durante a aquisição do target, o na perda do target por um longo período de tempo. Para que o alinhador funcione corretamente, as câm eras devem enxergar os targets dian teiros e traseiros dentro do "campo de visão" descrito nesta página.

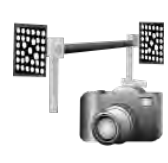

### *Posicionamento Câmara Relativo (RCP)*

Esta é uma unidade para verificar a precisão da RCP atual usada para o alinhador. Esta é uma utilidade normalmente executada pelo Técnico para verificar a conformidade com a especificação. É necessário uma ferramen ta de calibração para exce cutar este procedi mento. Contate o Representante Autorizado para detalhes.

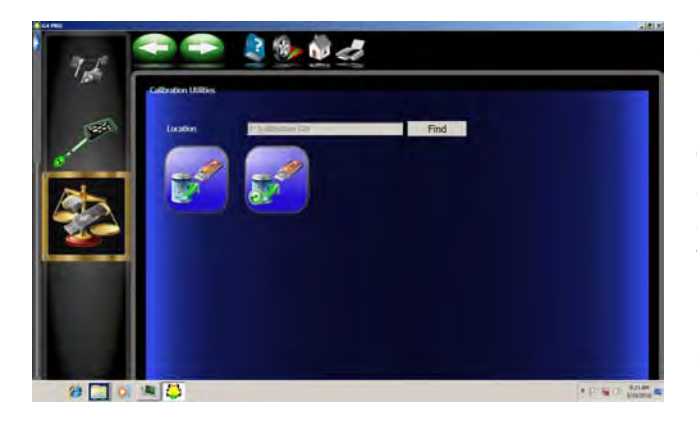

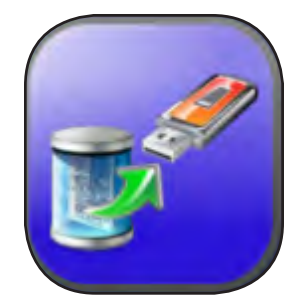

### *BACKUP E RECUPERAÇÃO DA CALIBRAÇÃO*

O backup das Preferências e da Calibração oferece ao usuário ou técnico um modo de arquivar todas as opções personalizadas e a calibração do alinhamento num dispositivo. Se for preciso substituir o disco rígido da máquina de alinhar o usuário pode simplesmente recuperar todos os dados que tiverem sido salvados num disco flash no novo disco instalado. No *Menu Calibração* clique no ícone *Backup*.

**Backup -** É aconselhado após cada calibração que o usuário arquive um novo dado no caso de falha do computador ou do disco rígido. Isto habilitada o usuário a recuperar rapidamente a calibração do sistema de alinhamento após ter recuperado o sistema operativo. Aconselhamos efetuar sempre um backup dos dados de sistema. Isto garante que sejam recuperados os dados mais recentes. Insira o pendrive numa das portas USB no computador. Clique no botão <BUSCA> para selecionar o suporte móvel e clique <OK>. Após ter selecionado clique no botão de backup. Será solicitado ao usuário de confirmar a locação.

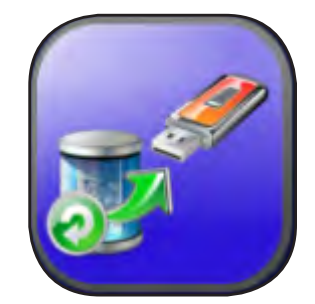

**Recupera** - Se ocorrer uma falha do disco rígico, simplesmente instale o disco com a última calibração e preferência e recupere o alinhador com as preferências do usuário.

*atenção: Se o operador não tiver a certeza de que os dados salvados no PENDRIVEsãoatuais aconselhamos A efetuara calibra-ÇÃO. Se não for possível ter um dado de calibragem preciso pode ocorrer o excessivo consumo do pneu.*

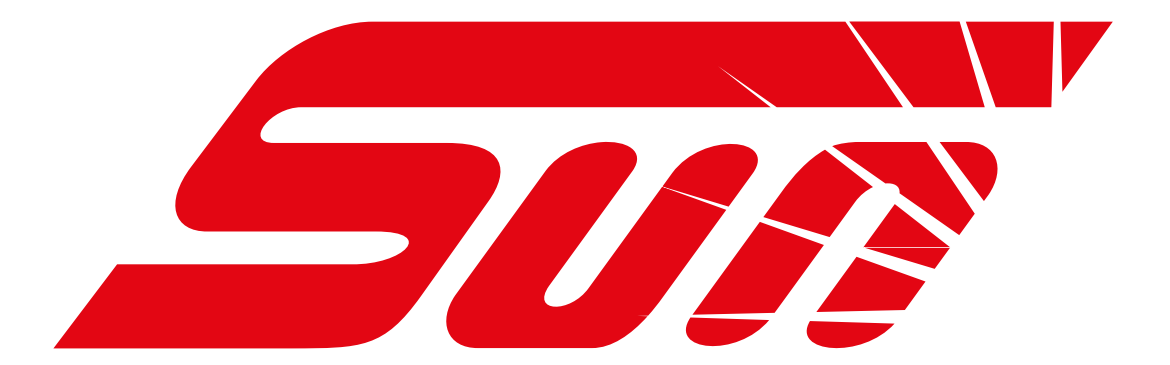

é marca registrada da **Snap-on do Brasil Comércio e Indústria Ltda.**

Código: 0692-6091-99 Emissão: JAN/2018

Impresso no Brasil